NKE 設定ソフト取扱説明書

# **UNC-RP07(A)**  AUTO MESSENGER れんら君

Ver.1.1

本製品を安全に正しくご使用いただくためにこの取扱説明書をよく お読みになり、内容を理解された上でご使用ください。 また、本書を大切に保管され保守、点検時にご活用ください。

NKE株式会社

EUNCRP07-804A

## <span id="page-1-0"></span>取扱説明書変更履歴

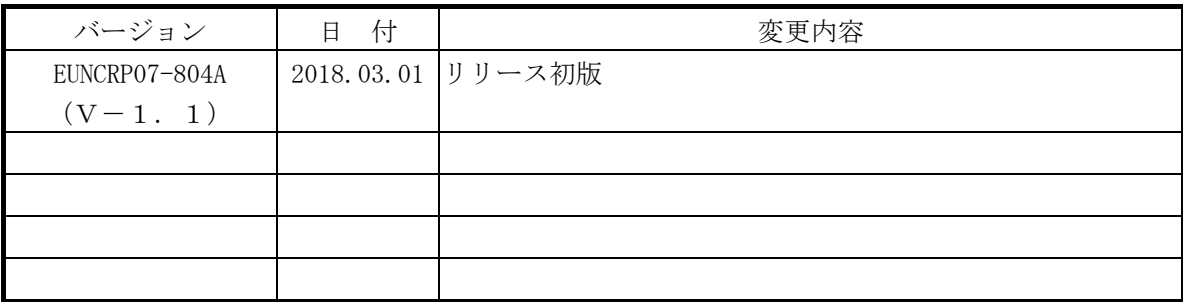

ご注意

- 本書の内容に関しましては将来予告なしに変更することがあります。
- 本書の一部または全部を無断で転載することは禁止されています。
- 本書の内容に関しまして誤りや記載もれなどお気付きの点がございましたら、お手数ですが 弊社までお知らせください。

## はじめに

このたびは本製品をお買い上げいただきまして誠にありがとうございます。 正しくご使用いただくためにこの取扱説明書をよくお読みください。

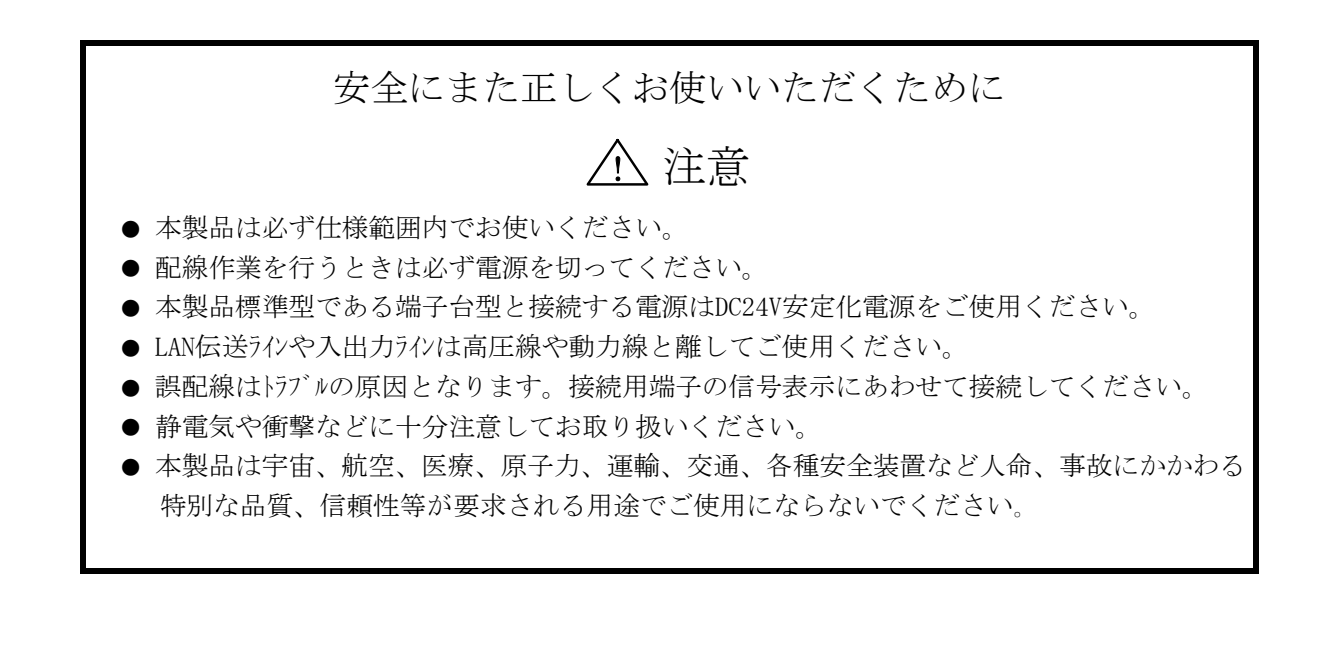

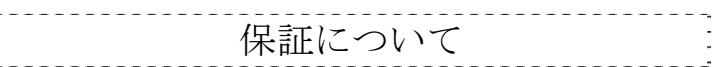

本製品の保証は日本国内で使用する場合に限ります。

● 保証期間

納入品の保証期間は納入後1ヶ年とします。

保証範囲

上記保証期間中に本取扱説明書に従った製品使用範囲内の正常な使用状態で故障を生じた場 合は、その機器の故障部分の交換または修理を無償で行います。

ただし、次に該当する場合はこの保証の範囲から除外させていただきます。

(1) お客様の不適当な取り扱い、ならびに使用による場合。

- (2) 故障の原因がお客様の事由による場合。
- (3) お客様の改造または修理による場合。
- (4) その他、天災、災害等で納入者の責にあらざる場合。

ここでいう保証は納入品単体の保証を意味するもので、納入品の故障により誘発される損害 はご容赦いただきます。

### z 有償修理

保証期間後の調査及び修理は全て有償となります。また保証期間中においても、上記保証範 囲外の理由による故障の修理及び故障の原因調査(保証範囲の場合を除く)は有償にてお受 け致します。修理に関するご依頼はお買い上げの販売店にお申しつけください。

- 部品のご注文、お問い合わせ 製品の故障、部品のご注文、その他お問い合わせの節は、次の事項をお買い上げの販売店ま で詳しくご連絡ください。
	- (1) 型式
	- (2) 製造ロット番号
	- (3) 不具合の内容、配線図等

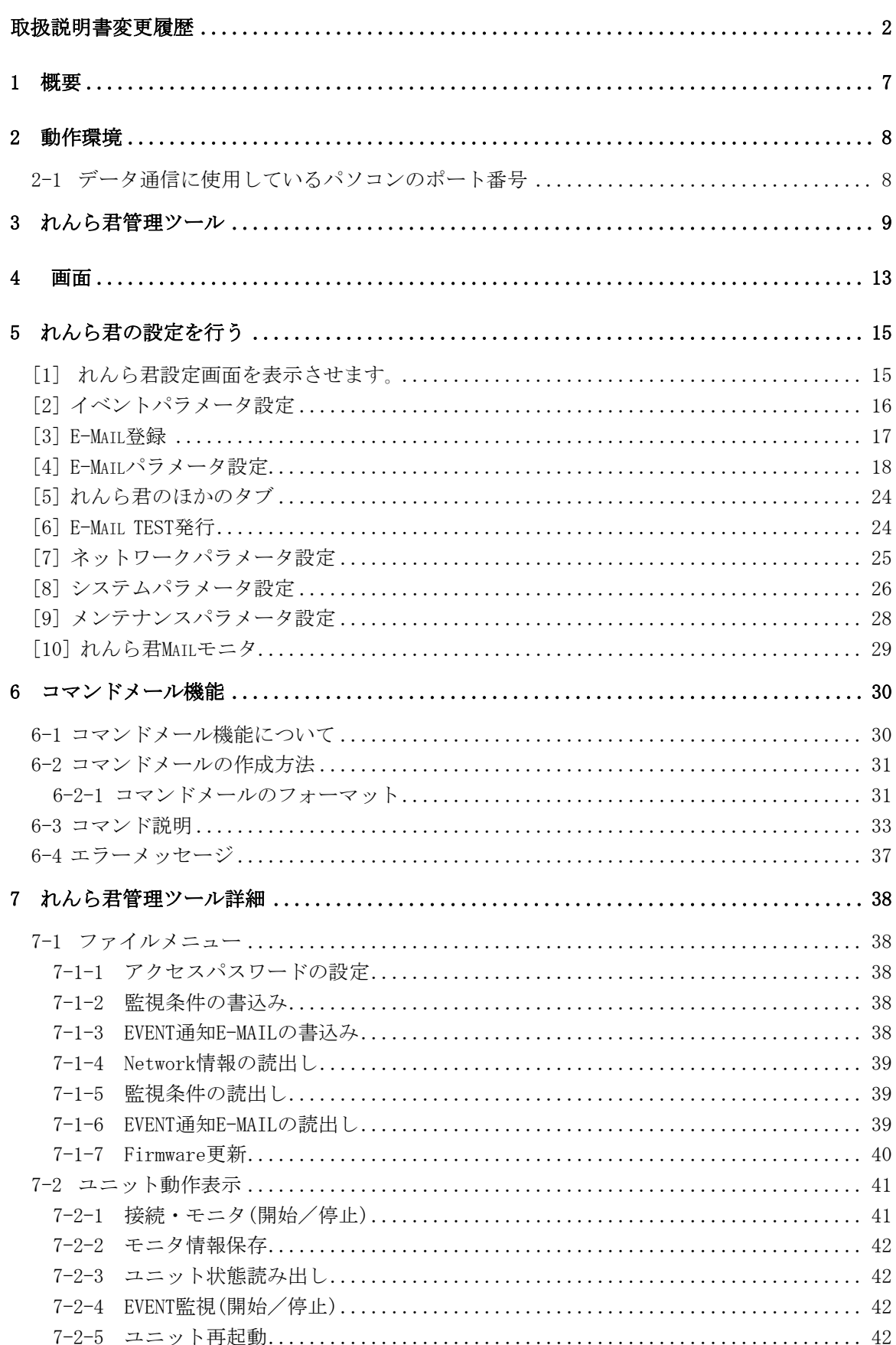

# 目次

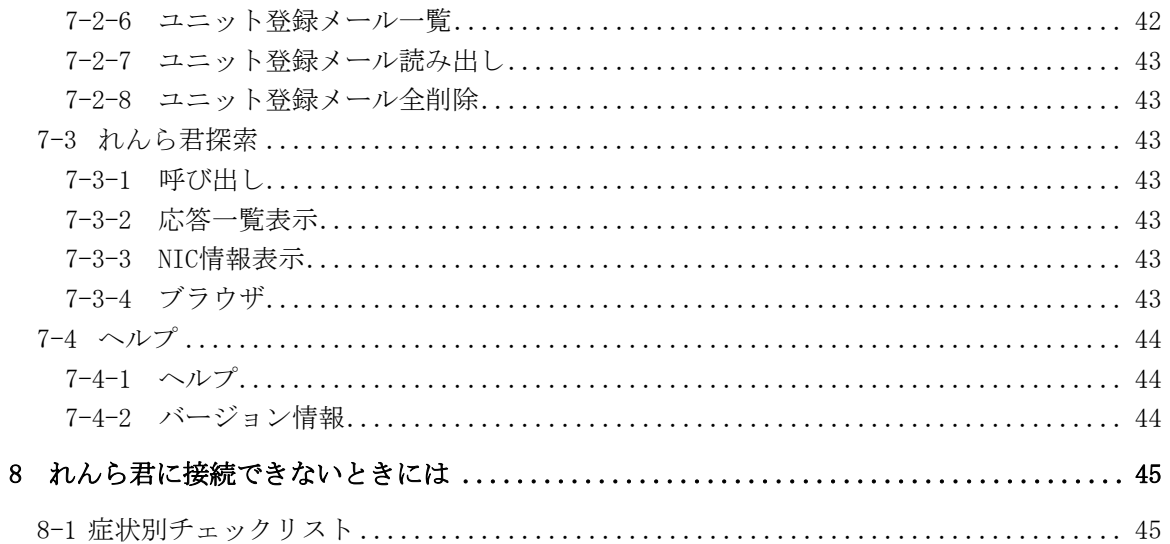

### <span id="page-6-0"></span>**1** 概要

・ れんら君 UNC-RP07(A)は、外部入力を 2 段階の入力要因【注意】,【復帰】に分けて、 メールの送信【通知メール】を行います。 入力点数は 2 点で、1 点毎に【注意】,【復帰】時にそれぞれ、通知メールを行いま す。

注意入力、復帰入力それぞれの入力タイミングで接点出力を行うことが出来ます。

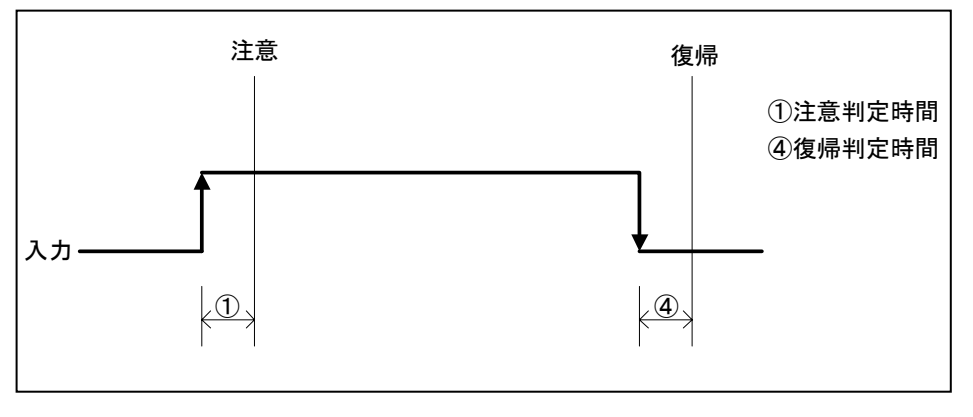

図1 TypeA6 入力要因図

・ れんら君は Ethernet を経由してパソコンから通知メールの設定やれんら君の設定内 容の参照、及び、更新ができます。

・ SMTP 認証および SSL 認証のメールシステムに対応しています。(ただし Gmail、hotmail には対応していません。暗号ビットは 128 ビットまで対応しています)

#### <span id="page-7-0"></span>**2** 動作環境

- ブラウザ HTML5 に対応しているもの。 推奨 Firefox、Google Chrome
- LANカード Ethernet: Version 2.0 / IEEE 802.3 準拠の 10BASE-T、100BASE-TX に対応しているもの
	- 注意 1:パソコンのブラウザかられんら君を設定しますが、れんら君とのデータ通信 にポート 69, 9998, 30719,30720 の番号を使用します。ファイアウォール等の セキュリティ設定で上記のポートの使用に制限をかけると正常に動作しなくな りますので、上記のポート番号は使用可になるように設定してください。 本設定ソフトならびにれんら君は IPv6 に対応していません。必ず IPv4 の環境で お使いください。
- 2-1 データ通信に使用しているパソコンのポート番号

れんら君が使用しているパソコンのポート番号は次のとおりです。ファイアウォール等で通 信が遮断されないようにそれぞれのセキュリティソフトの設定を行ってください。

使用ポート番号:69、9998、30719、30720

## <span id="page-8-0"></span>**3** れんら君管理ツール

れんら君の設定を行う際には、れんら君の IP アドレスを指定してれんら君にアクセスする必 要があります。しかし、れんら君は工場出荷時の設定では DHCP 対応になっており、ユーザー 環境によって IP アドレスが変わります。そこで、LAN 上のれんら君を検出するアプリ (renrakun.exe)が用意されていますので、それを使ってれんら君を検出し、アクセスしま す。

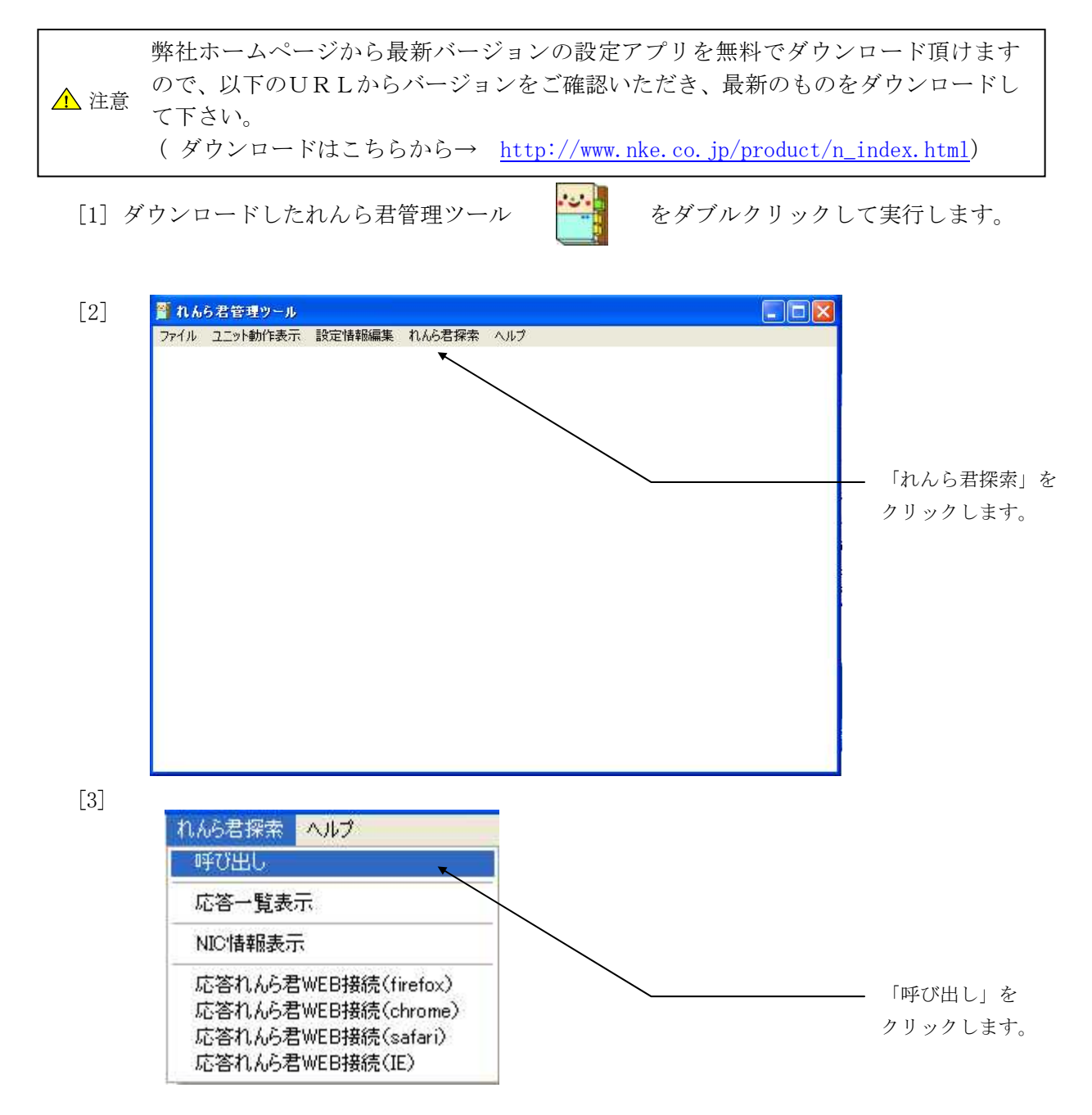

[4] れんら君管理ツールを起動しているパソコンの IPアドレスが一覧表示されます。

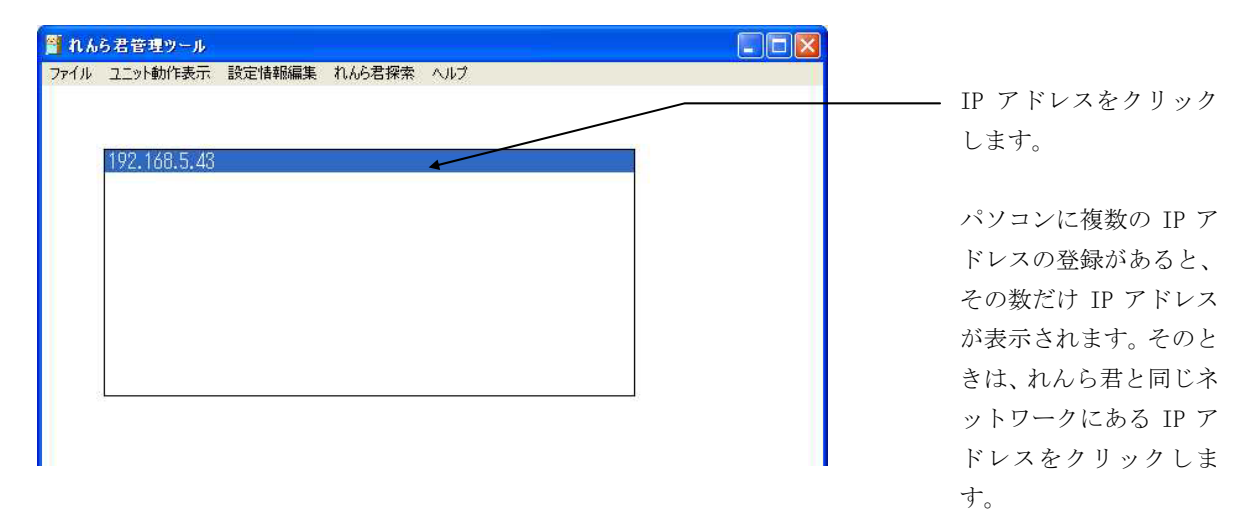

[5] IP アドレスをダブルクリックすると下図の表示が出現し、「OK」をクリックするとれんら君の検索 が始まります。

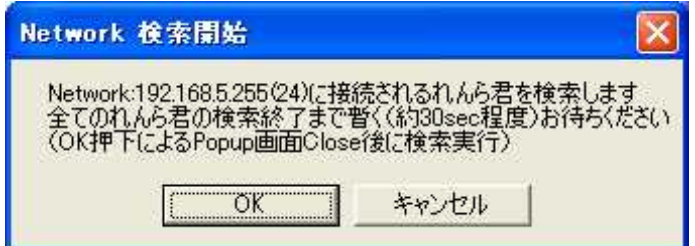

[6] 検索が始まるとインジケータが出現します。

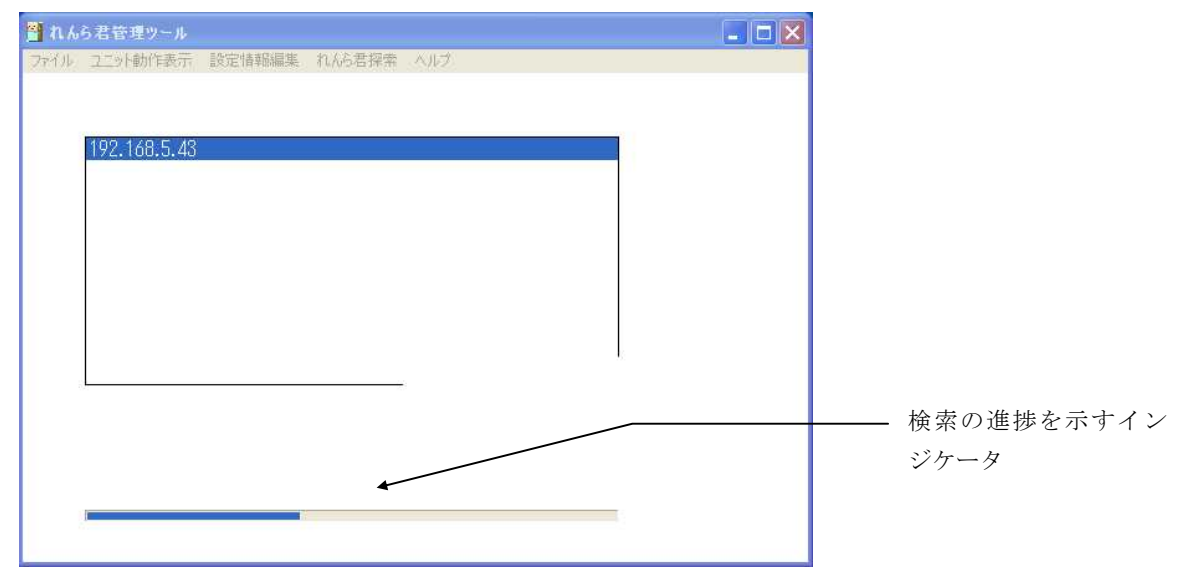

[7] れんら君が見つかると次のような画面が出てきます。

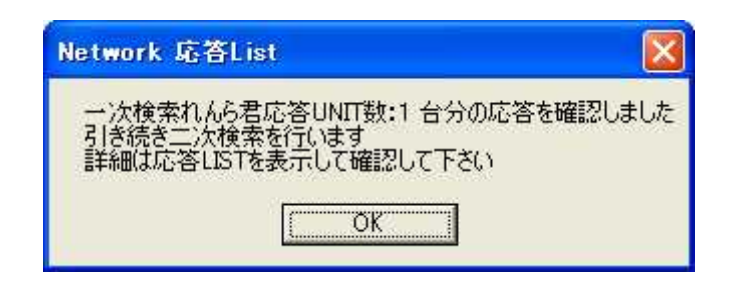

この例では 1台のれんら君が検索できました。他にもれんら君があるか引き続き検索を行うために 「OK」をクリックします。

もしも、れんら君が検索できなかったら次のような画面が出てきます。

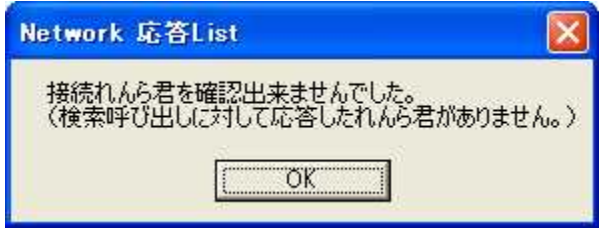

このときは、れんら君が LAN につながっているのか、電源は入っているのか等を調べてくだ さい。

[8] れんら君の検索が終了すると次のような画面が出てきます。

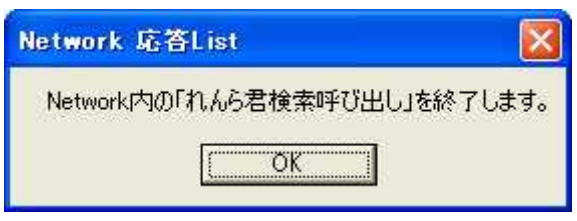

「OK」をクリックし、検索作業を終了します。

[9] 「れんら君探索」をクリックすると次のようなタブが出てきますので「れんら君応答一覧表示」をク リックします。

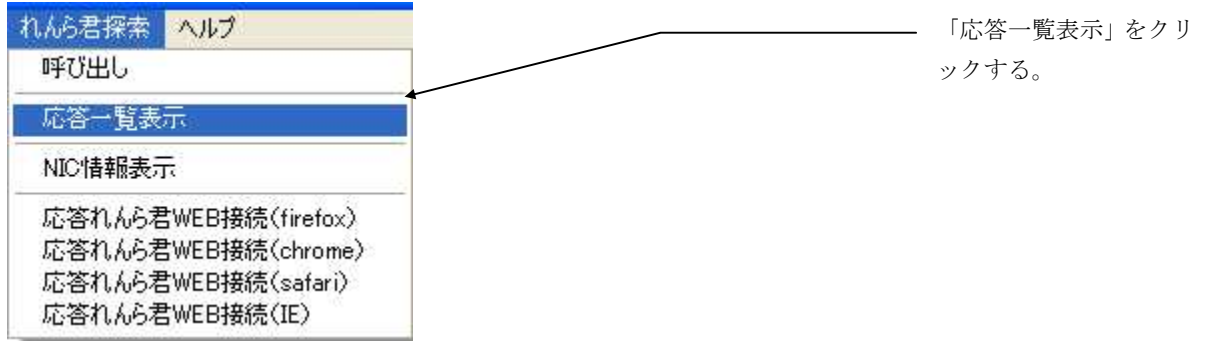

[10] 検索されたれんら君の IPアドレスが表示されます。

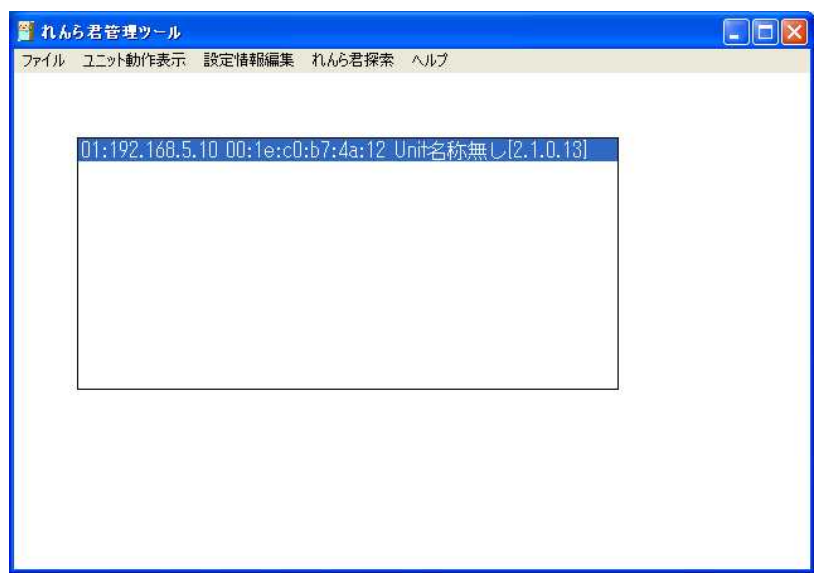

れんら君が複数台検索されたときは、その数だけ表示されます。

れんら君の IP アドレスをクリックしてください。 そして、次の項目に進みます。

[11] れんら君を選択し、れんら君設定画面を開きます。

「れんら君探索」をクリックし、れんら君設定画面を閲覧するために使うブラウザを選択します。

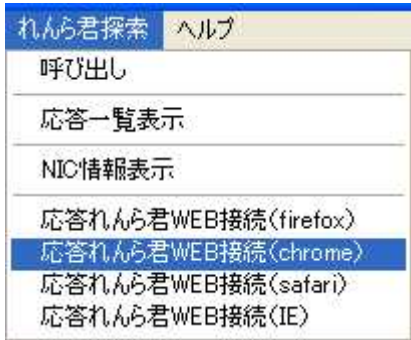

ここでは「chrome」を選択しています。お使いのパソコンによりインストールされているブ ラウザは違うと思われます。表示されている 4 種類の中から、パソコンにインストールされ ていて使いたいブラウザをクリックしてください。弊社がお勧めするのは「Chrome」か 「Firefox」になります。もしもここに無いブラウザをお使いでしたら、そのブラウザの URL 欄にれんら君の IP アドレスを入力してください。れんら君にアクセスできます。

しばらくすると、れんら君設定画面が開きます。

## <span id="page-12-0"></span>**4** 画面

 (画像は Build Date が 2015 年 8 月 18 日のものです。場合によっては表示内容、表示項目に 若干差異が生じます。)

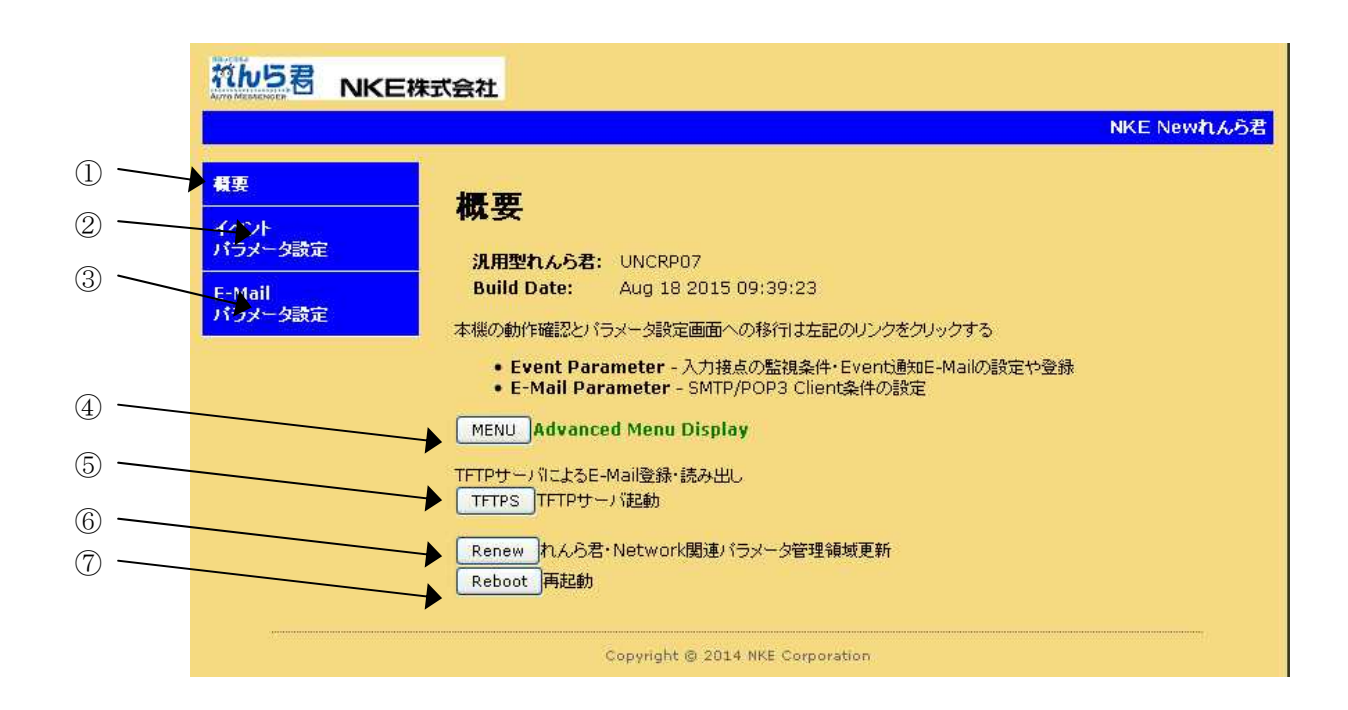

れんら君設定画面の各項目の意味について

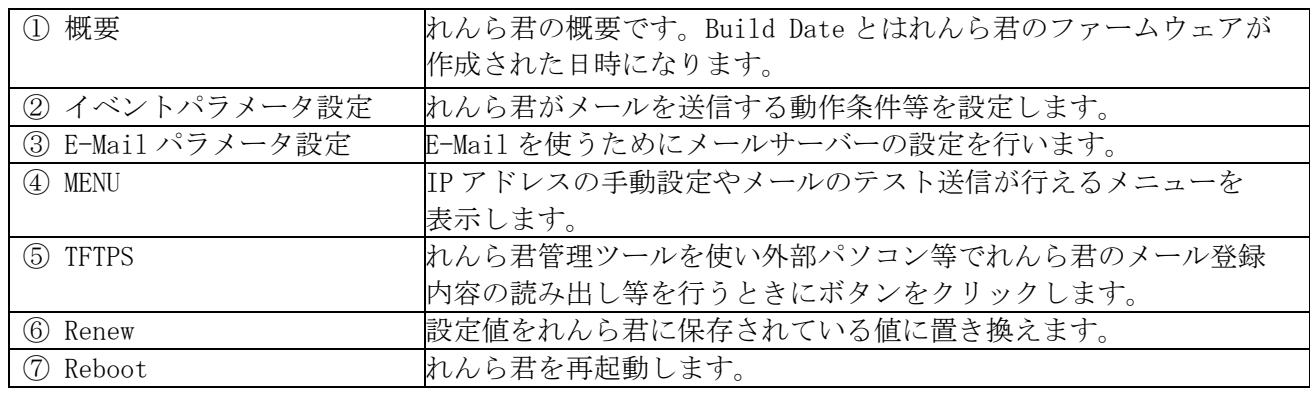

設定画面 TOP ページで「MENU」ボタンを押したとき次のような画面になります。

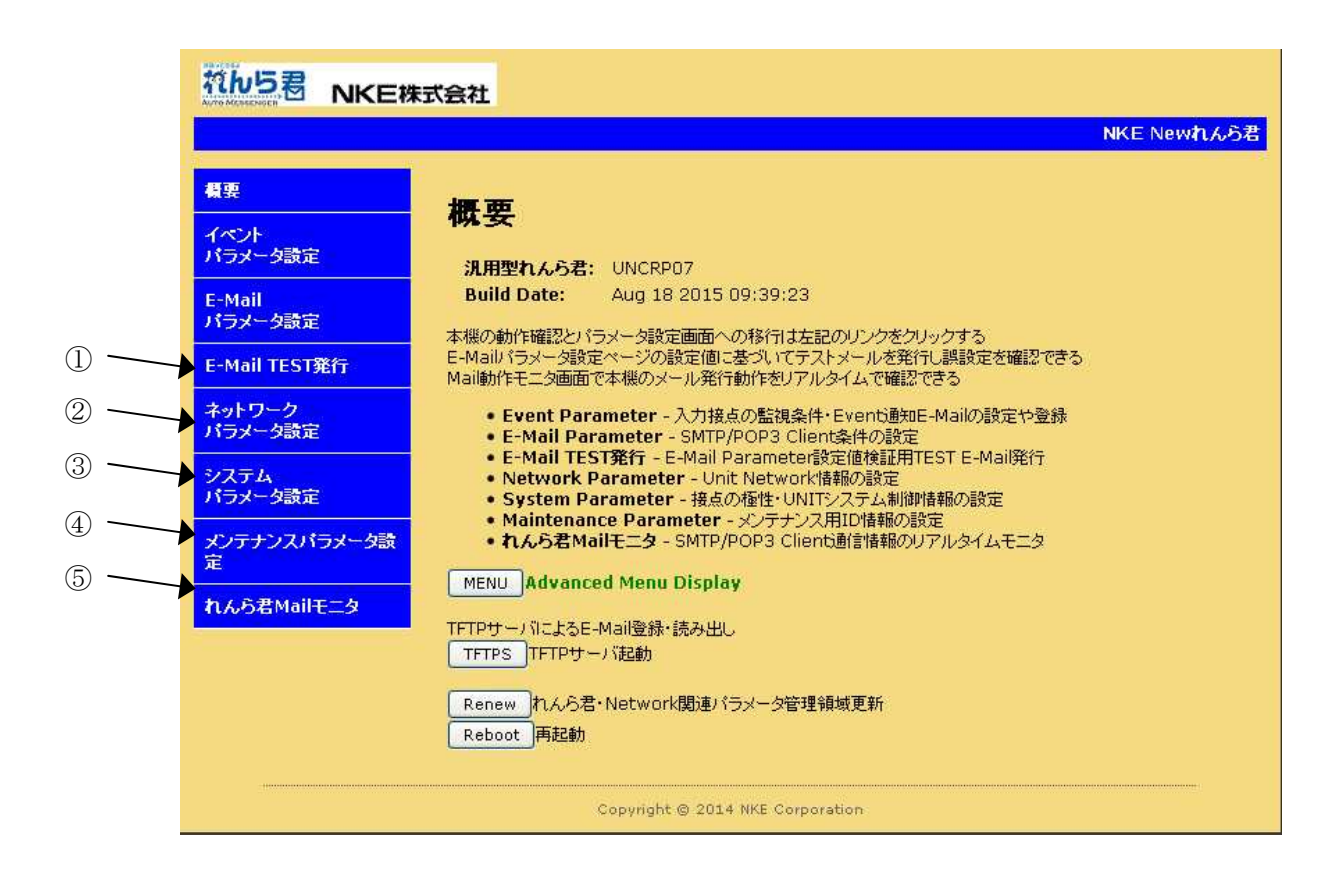

れんら君設定画面の各項目の意味について

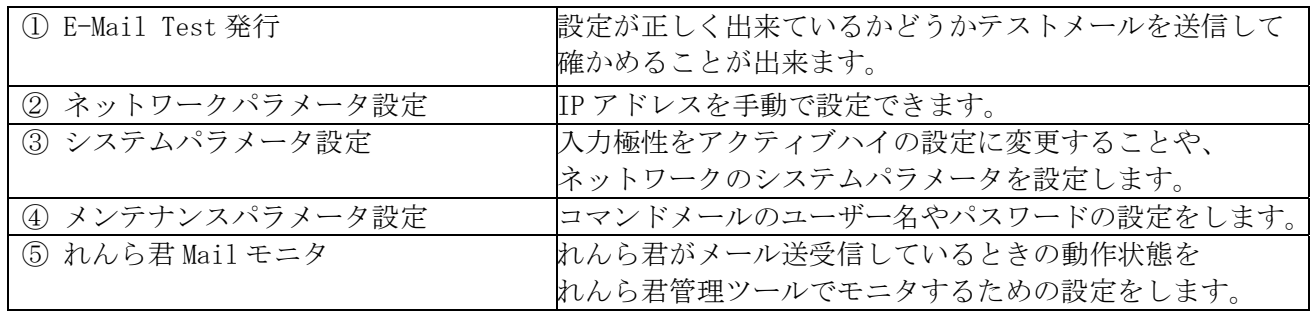

## <span id="page-14-0"></span>**5** れんら君の設定を行う

れんら君を設定します。

[1] れんら君設定画面を表示させます。

## ⚠ 注意

れんら君の IP アドレスが固定されていたら、その IP アドレスを直接ブラウザのアドレス入力欄 に入力するとれんら君設定画面が開きます。もしも IP アドレスがわからない場合や DHCP による IP アドレスの割り当てになっていたられんら君管理ツールを使ってれんら君を検索ください。

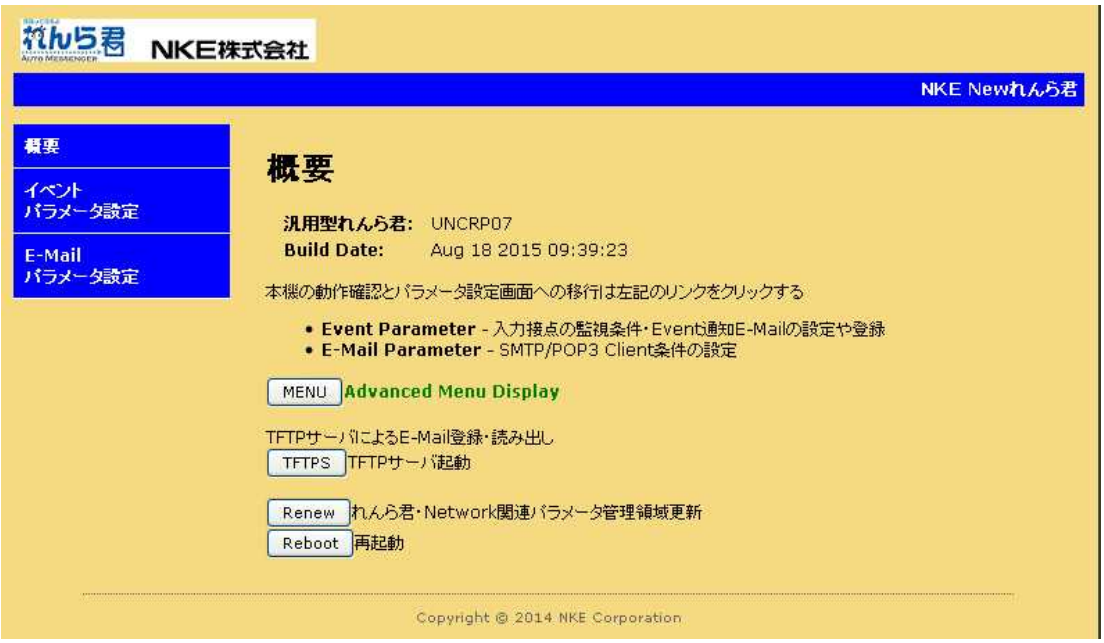

れんら君を使うために必須な設定は「イベントパラメータ設定」と「E-Mail パラメータ設定」 です。「イベントパラメータ設定」はれんら君がメールを送信する動作条件等の設定、「E-Mail パラメータ設定」は E-Mail を使うためにメールサーバーの設定を行います。

れんら君にはセキュリティが設定されておりアクセスするにはパスワードの入力が必要にな ります。セキュリティ・認証画面はブラウザにより異なります。

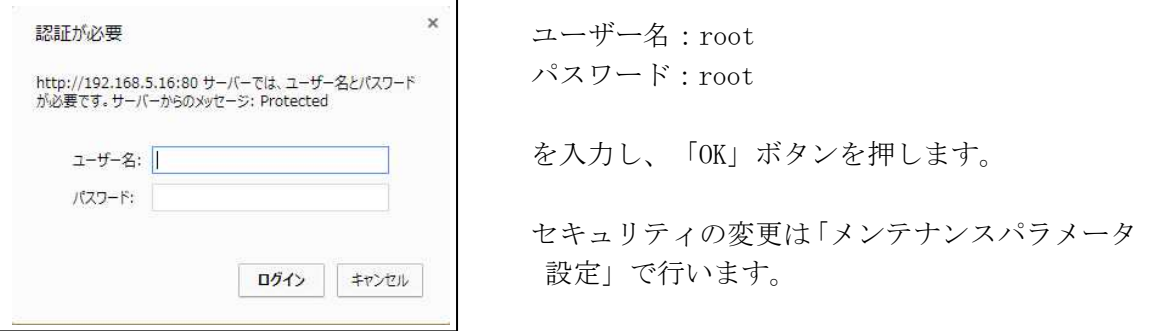

<span id="page-15-0"></span>[2] イベントパラメータ設定

れんら君は入力接点の変化を検出してメールを送信します。入力は単独で機能しますので Contact00:入力0 Contact01:入力1 別々に設定します。

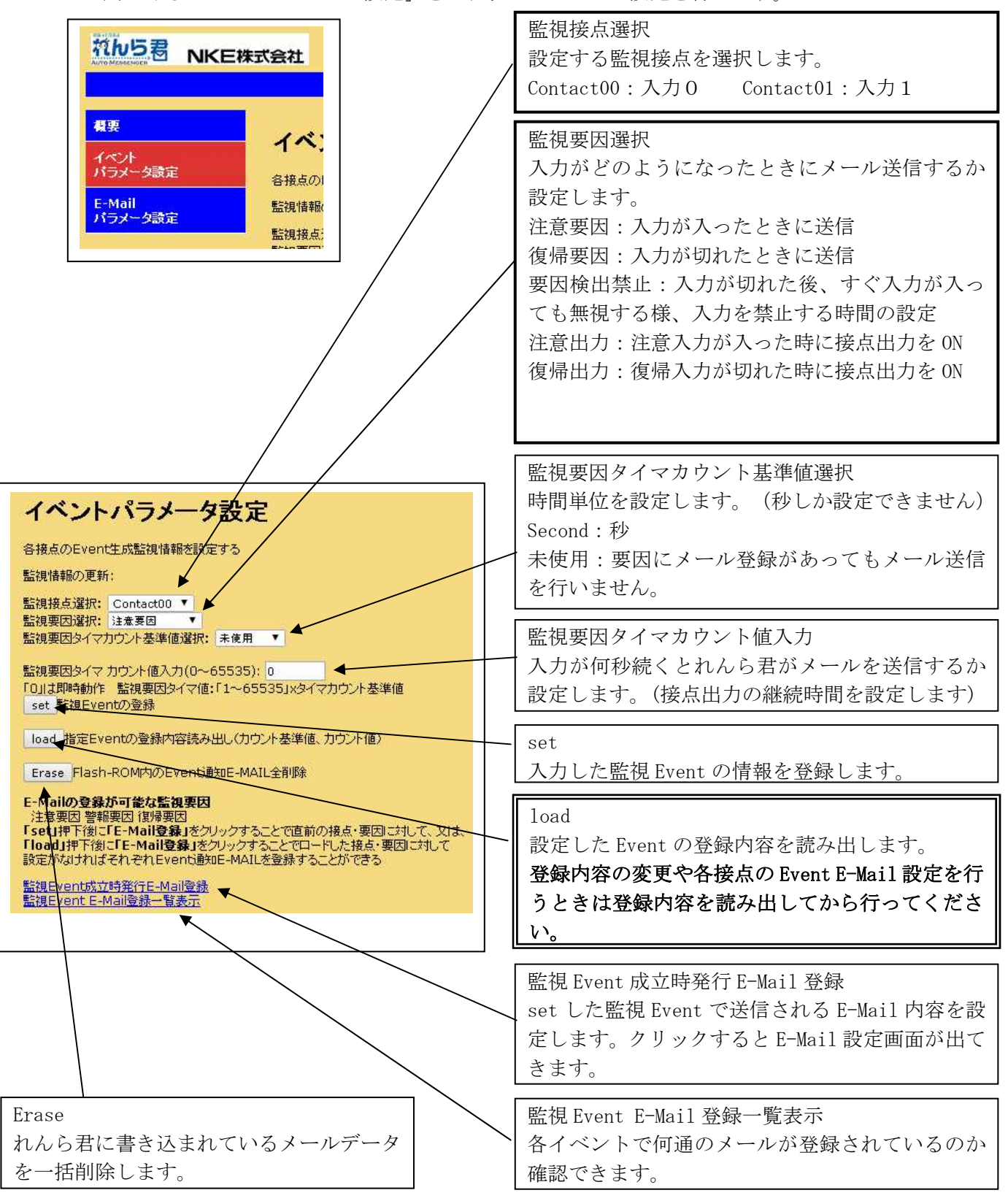

左の列にある「Event Parameter 設定」をクリックしてメール設定を行います。

<span id="page-16-0"></span>[3] E-Mail 登録

メールを登録します。メールは「注意要因」(入力が入ったとき)、「復帰要因」(入力が 切れたとき)それぞれ 3 通まで登録できます。

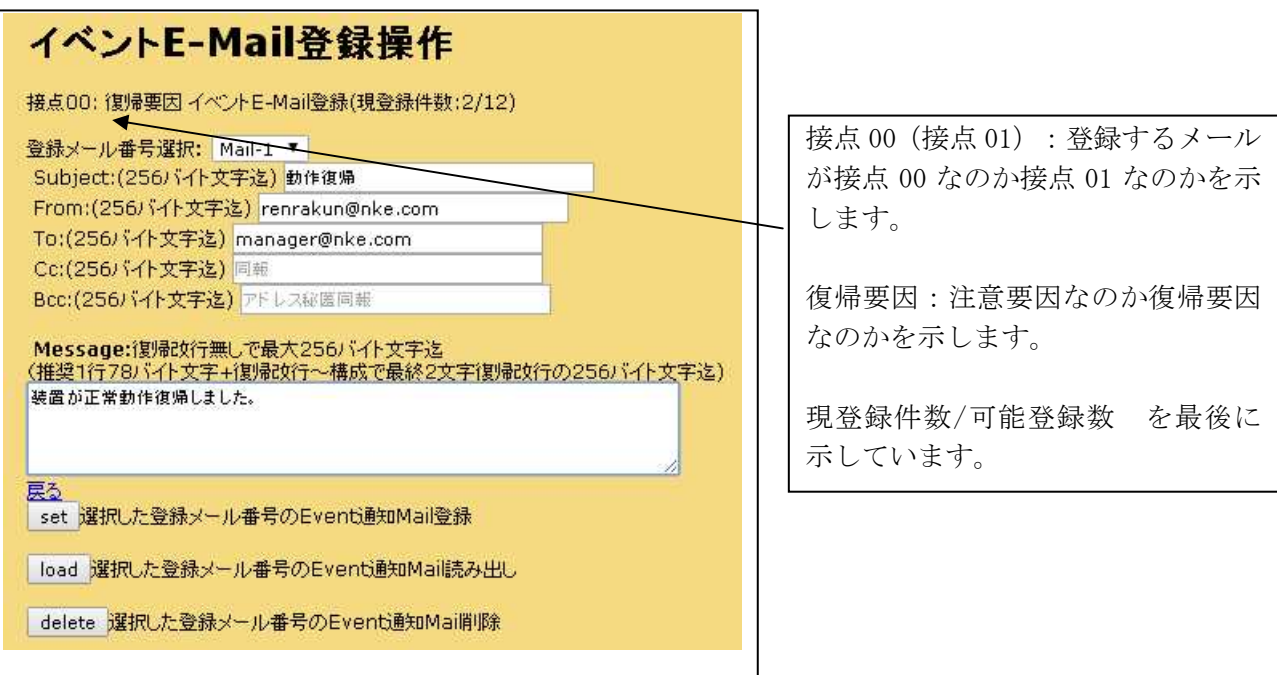

登録メール番号選択:各要因に別々のメールを三通まで登録できます。「Mail-1」は一通目 ということです。「▼」部分をクリックすればリストが出てきますので Mail-1~3 のいずれ かを選択してください。

Subject:メールの題名 (件名) From:メールの送信者 To:メールの宛先 Cc:To の宛先へ送るメールの複製を送るメールの宛先 Bcc:To や Cc の受信者に知らせたくない受信者へ送るときのメールの宛先

イベントパラメータ設定で「load」したときの要因に対してメール登録を行います。 設定した後、「set」をクリックすればメールが登録されます。

一度登録した内容を確認したいときは、その確認したい登録メール番号を選択し「load」を クリックして読み出してください。

登録内容を変更したいときは、「load」をクリックして内容を読み出し、「delete」をクリ ックして登録内容を削除し、変更設定を入力してください。

## A 注意

宛先が Bcc だけのメールを登録できません。もしも受信者を To や Cc に登録したくなければ 送信者のアドレスを To に設定してください。

<span id="page-17-0"></span>[4] E-Mail パラメータ設定

User Name(40文字迄): account Password(40文字迄): ••••••••••

E-Mailパラメータ設定(POP3)

set

UNIT Domain名(64文字迄): new.renrakun.unit

E-Mail を使うためにメールサーバーの設定を行います。

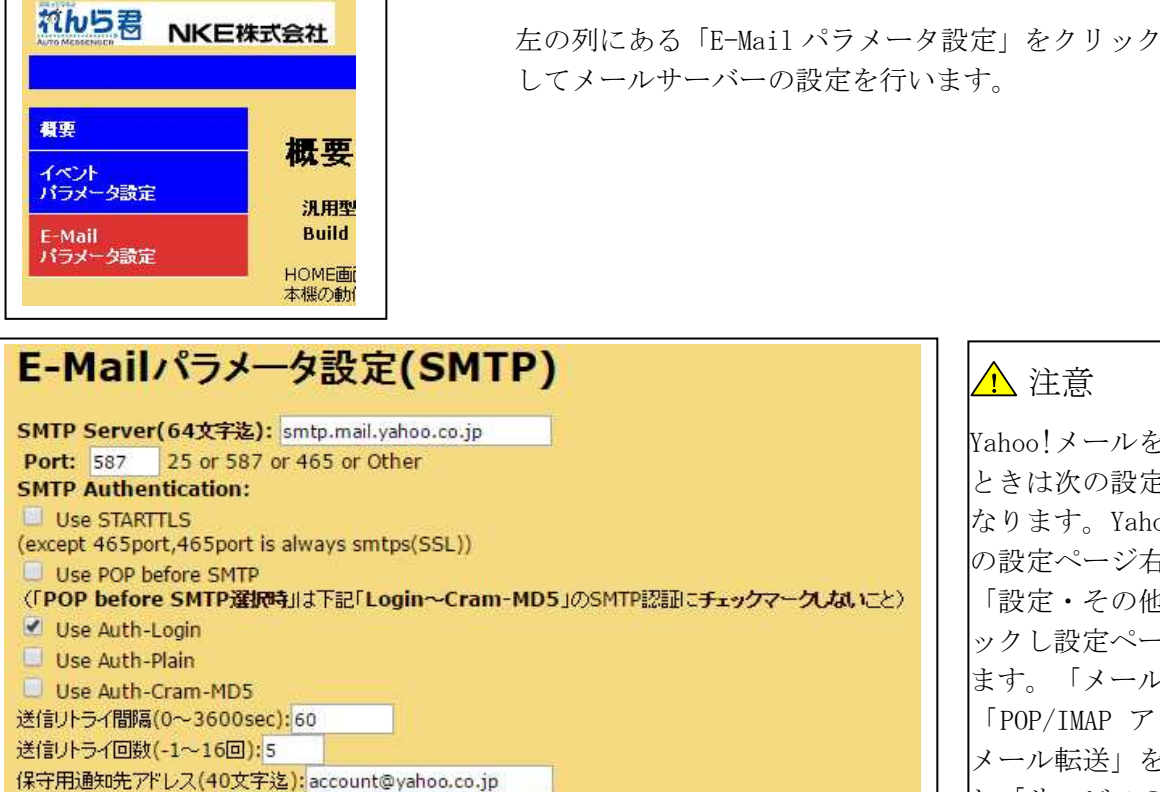

! 注意 「POP/IMAP アクセスと メール転送」をクリック し「サービスの選択」の 「ブラウザーアクセスと POP/IMAP アクセス」にチ ェックが付いていること を確認ください。 Yahoo!メールをお使いの ときは次の設定が必要に なります。Yahoo!メール の設定ページ右上にある 「設定・その他」をクリ ックし設定ページに進み ます。「メール管理」の

上図は Yahoo!メールを使う場合の例です。お客様が契約されているプロバイダなどの用紙等で ご確認ください。一般的には「Port」は"25"または"587"であり、チェックボックスには 「USE Auth-Login」だけチェックの設定になります。他の項目はプロバイダ等の資料をご確認 ください。

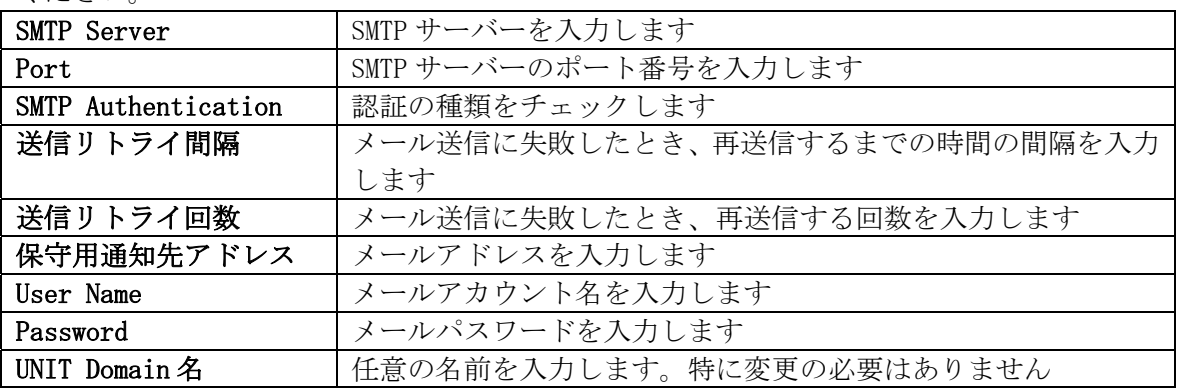

すべてを入力したら、下側にある「set」ボタンを押します。

コマンドメール機能を使うために POP メールサーバーの設定を行います。 コマンドメールとは、電子メールにより、れんら君の制御や状態取得を行う機能です。 もしもこの機能を使用されない場合は、POP 設定の必要はありません。

「E-Mail パラメータ設定(SMTP)」の下部にある「E-Mail パラメータ設定(POP3)」をクリ ックします。

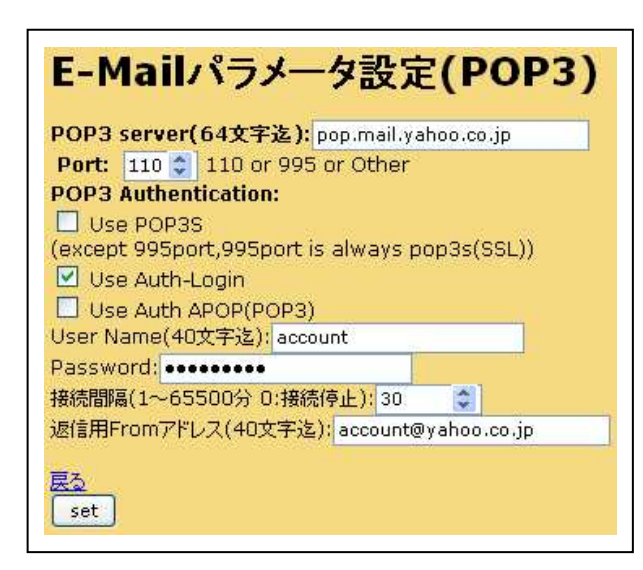

## ⚠ 注意

Yahoo!メールをお使いのときは次の設定が必要 になります。Yahoo!メールの設定ページ右上にあ る「設定・その他」をクリックし設定ページに進 みます。「メール管理」の「POP/IMAP アクセス とメール転送」をクリックし「サービスの選択」 の「ブラウザーアクセスと POP/IMAP アクセス」 にチェックが付いていることを確認ください。

上図は Yahoo!メールを使う場合の例です。お客様が契約されているプロバイダなどの用紙等で ご確認ください。一般的には「Port」は"110"であり、チェックボックスは「Use Auth-Login」 だけチェックの設定です。他の項目はプロバイダ等の資料をご確認ください。

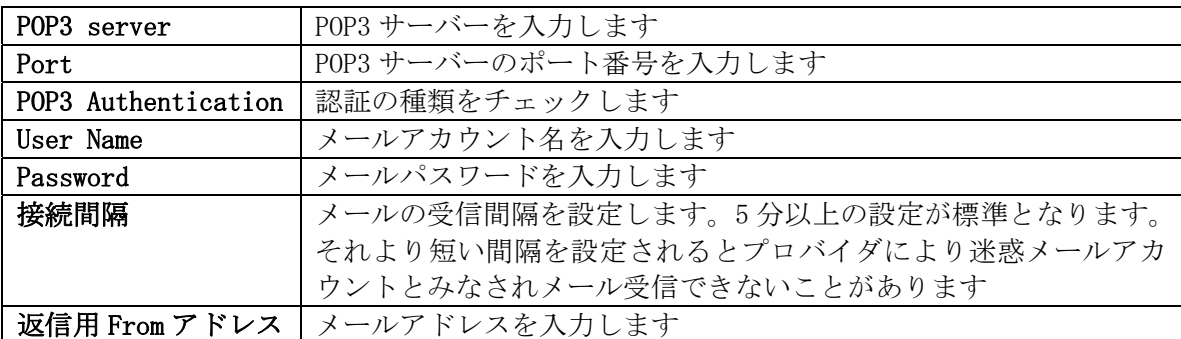

すべてを入力したら、下側にある「set」ボタンを押します。

れんら君がコマンドメールを受信するためには、Thunderbird、Outlook などのメーラーを 使用してコマンドメールを POP 受信する必要があります。Gmail などの IMAP 受信が標準のメ ールサービスでは、れんら君はコマンドメールを正しく受信することができず受信エラーを 起こします。

ここでは、無料のメーラーである「Thunderbird」を使用して、Yahoo!のメールを POP 受信 する方法を解説します。

Yahoo!で POP 受信を有効にするには、Yahoo!にログインして設定を変更する必要がありま す。その手順は以下のとおりです。

[4-1] Yahoo!メールの設定

Yahoo!メールで POP 受信を有効にするには、Yahoo!にログインして設定を変更する必要が あります。その手順は以下のとおりです。

1. Yahoo!メールにログインし、右上の「設定·その他」ボタンをクリックします。

Yahoo! JAPAN - My Yahoo! - ヘルプ

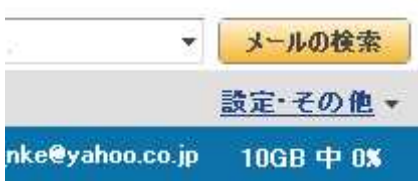

2.「メールの設定」をクリックします。

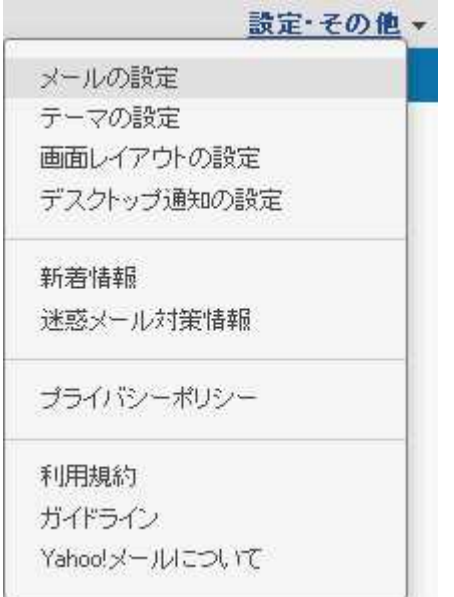

3.「POP/IMAP アクセスと転送」タブをクリックします。「ブラウザーアクセスと POP/IMAP アクセス」にチェックが付いていることを確認し、「保存」をクリックします。

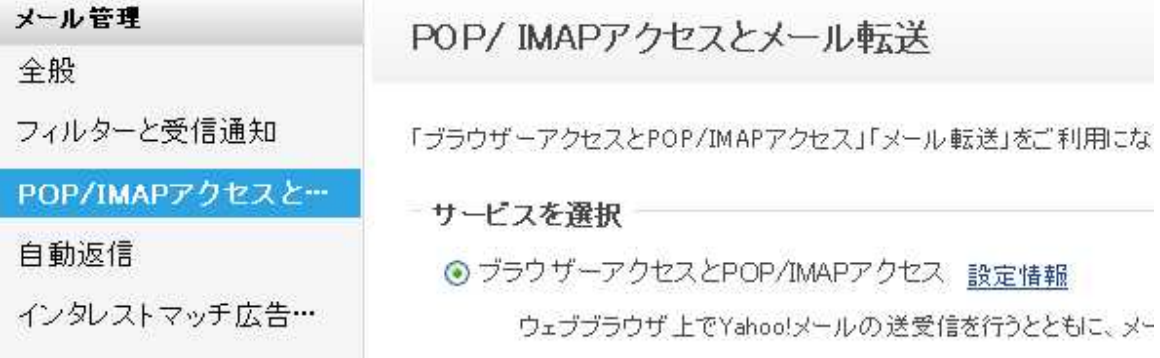

以上で Yahoo!メールの設定は終了です。

[4-2]Thunderbird の設定

 Yahoo!のメールを POP 受信するにはメーラーを使用します。ここでは無料のメーラーであ る Thunderbird 使用して、Yahoo!のメールを POP 受信する設定方法を解説します。

1. Thunderbird を起動して、新しいアカウント作成の「メール」をクリックします。

# Thunderbird Mail - ローカルフォルダ

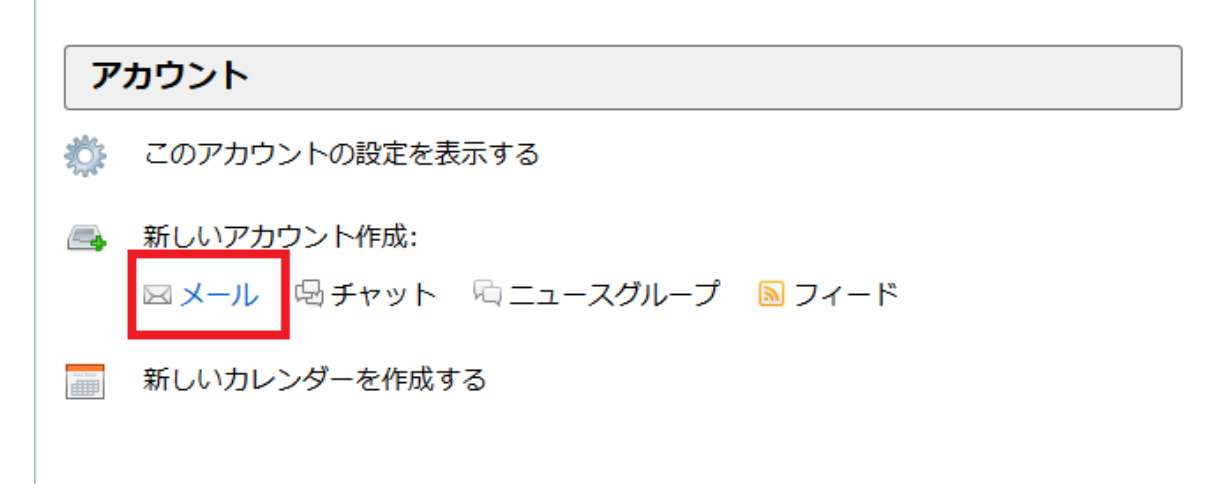

2.「メールアカウントを設定する」をクリックします。

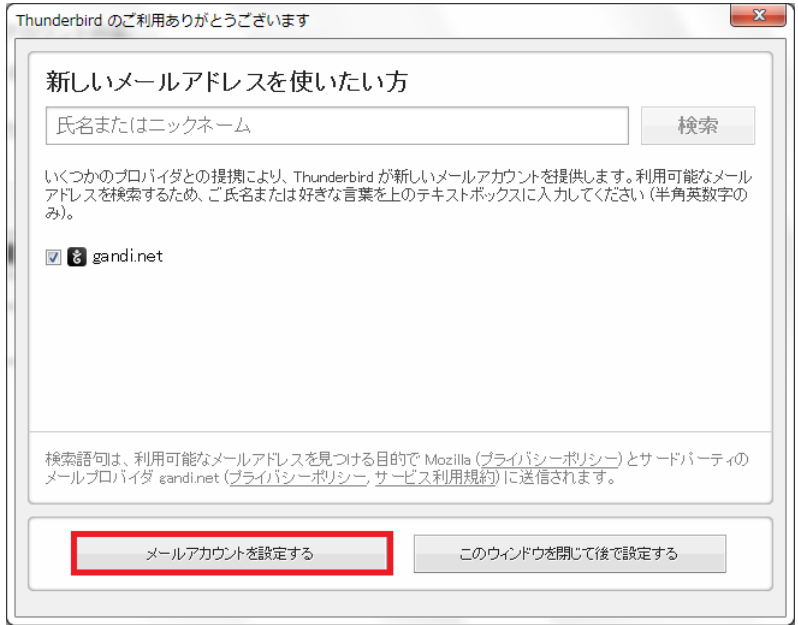

3.メールアドレスとパスワードを入力後、「続ける」ボタンをクリックします。

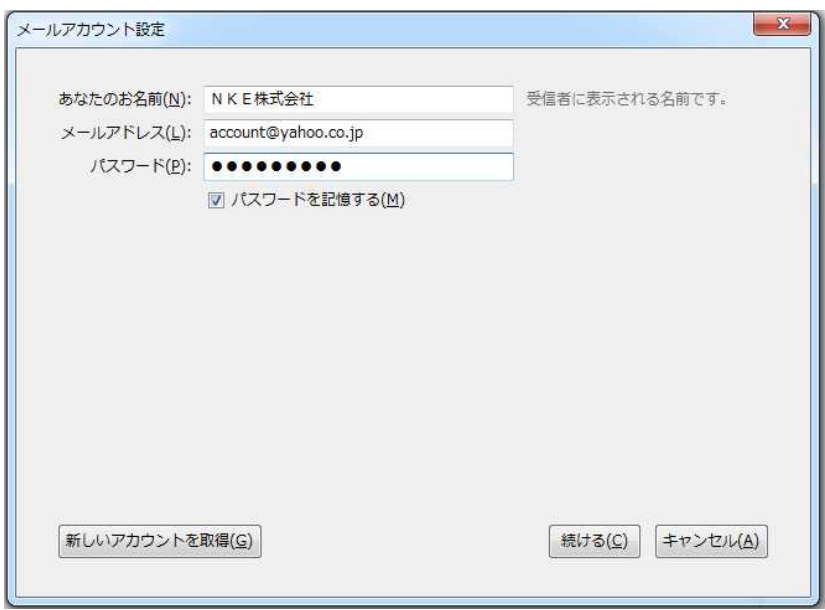

4.「POP3(メールをコンピュータに保存)」を選択し、「手動設定」ボタンをクリックしま す。

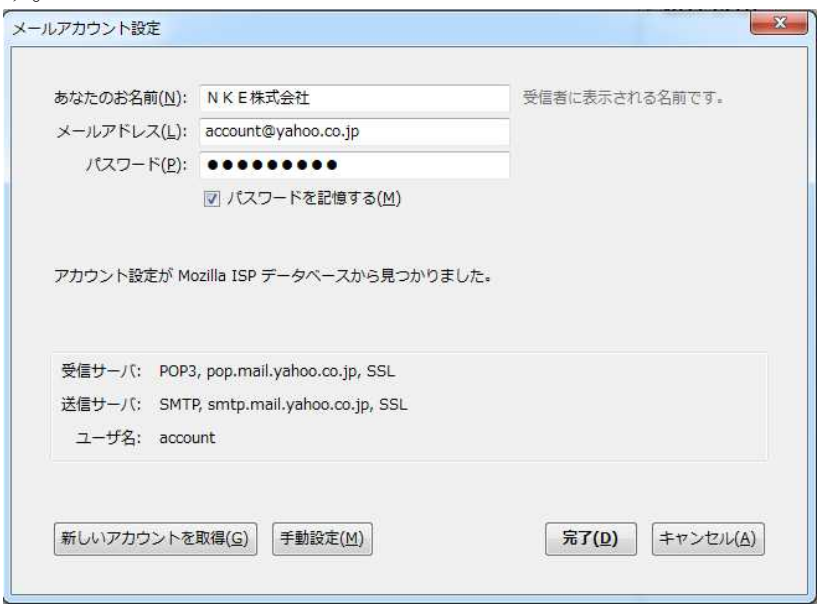

5.受信サーバが「POP3」、サーバのホスト名が「pop.mail.yahoo.co.jp」、ポート番号が 「110」、認証方式が「自動検出」にし、「完了」ボタンをクリックします。

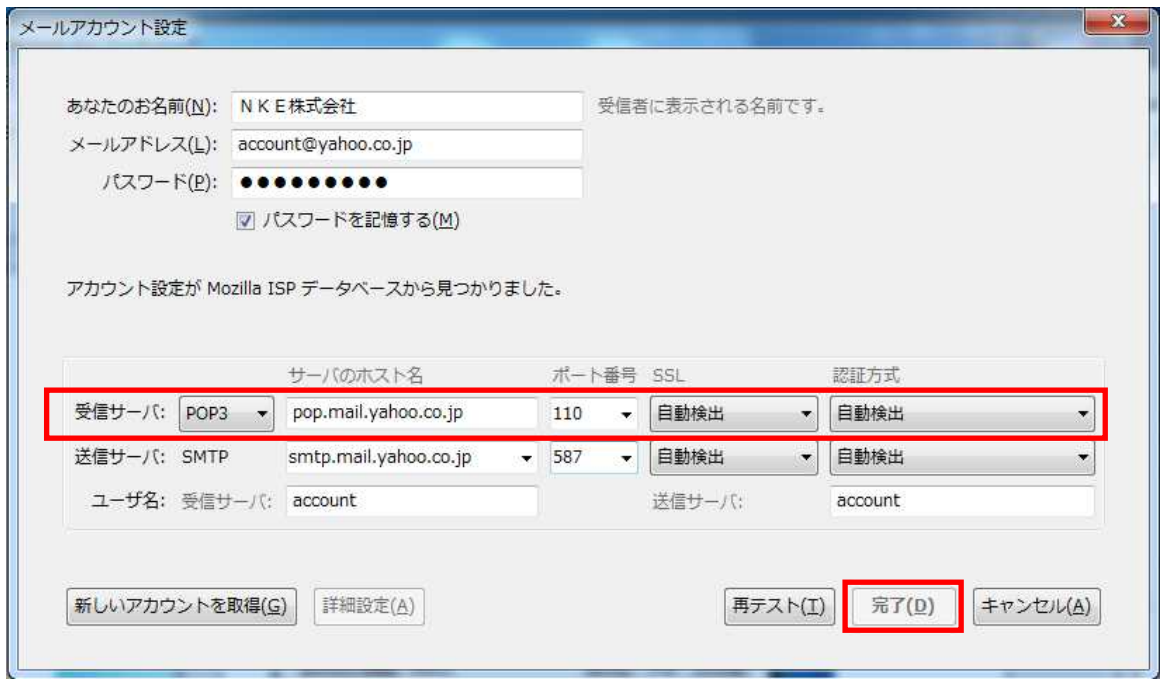

メールアドレス、パスワードが正しく入力できていたら設定完了です。ここで設定した Yahoo!アカウントでコマンドメールを受信することができます。

ここまでの設定で基本的にれんら君は運用できます。IPアドレスを手動で登録等は次の[5] 以降を参照ください。

<span id="page-23-0"></span>[5] れんら君のほかのタブ

れんら君にはメールのテスト送信や、IP アドレスの手動設定、れんら君管理ツールと連動し て LAN に送受信されるメールサーバーとのやり取りが正しく行われているかモニタする機能 があります。

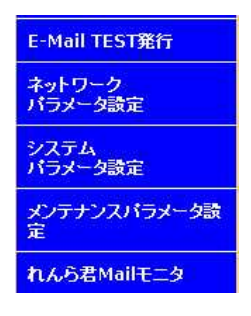

設定画面 TOP ページで「MENU」ボタンを押したとき左のよう に設定項目が増えます。

[6] E-Mail TEST 発行

メールサーバーが正しく設定できているのかテストメールを送信することが出来ます。

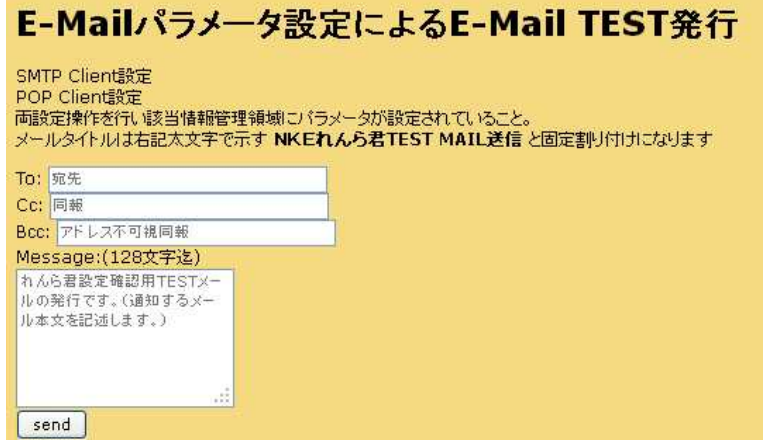

To、Cc、Bcc:宛先を入力します。

Message:メール本文を入力します。メール送信を確認するためのものです。

宛先、本文を入力した後、「send」ボタンをクリックし、メールをテスト送信します。 メールテストが正常に終了すれば次のようになります。

メール送信正常終了

メールサーバーの仕様によりメールアドレスを間違えてもメールテスト送信が正常に行われ ることがあります。注意ください。

メールテスト送信が失敗に終わったときは次のような画面が出てきます。

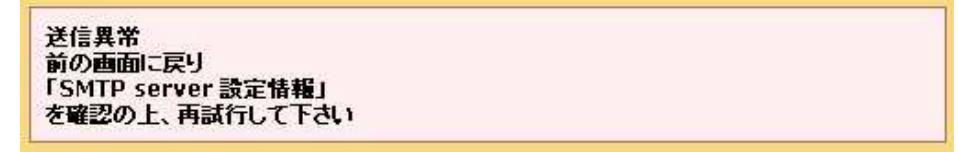

「E-Mail パラメータ設定」に戻り、設定項目を見直してください。 また、「ネットワークパラメータ設定」に問題があることがあります。確認ください。 <span id="page-24-0"></span>[7] ネットワークパラメータ設定

れんら君の IP アドレス等のネットワークパラメータを手動で入力するか DHCP サーバーから 自動で取得するか選択できます。出荷時設定は DHCP による自動取得になっています。

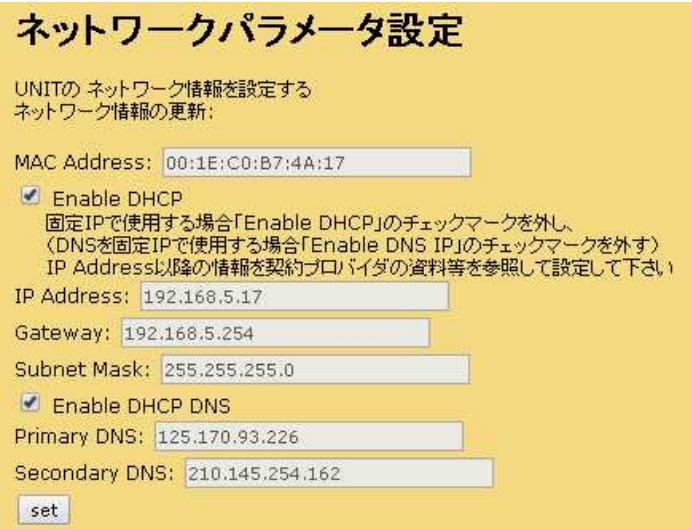

固定 IP アドレスで運用なされたい方は「Enable DHCP」横のチェックをクリックしてはずし てください。手動で IP アドレスを設定できます。

固定 DNS アドレスで運用なされたい方は「Enable DHCP DNS」横のチェックをクリックしては ずしてください。手動で DNS アドレスを設定できます。

「set」をクリックすれば、入力値がれんら君に保管されます。 その後にれんら君の電源を再投入すれば設定が反映されます。

MAC Address:れんら君の MAC アドレス

IP Address:れんら君の IP アドレス

Gateway:れんら君がインターネットに接続するためにデータを中継する機器の IP アドレス Subnet Mask:ネットワークアドレスの指定範囲の設定。通常は「255.255.255.0」です。 Primary DNS:ドメインを IP アドレスに変換する DNS サーバーの IP アドレスです。 Secondary DNS:Primary DNS を補完する DNS サーバーの IP アドレスです。

<span id="page-25-0"></span>[8] システムパラメータ設定

入力極性をアクティブハイの設定に変更することや、ネットワークのシステムパラメータを 設定します。

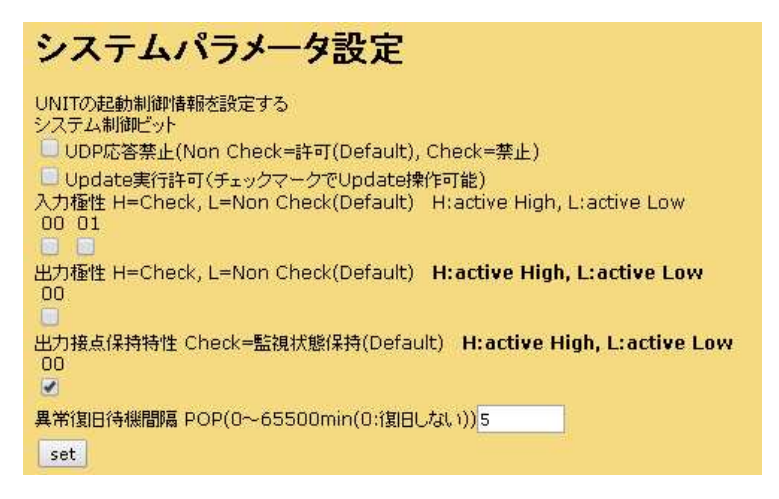

制限を設けることでセキュリティの向上を図れます。入力や出力の極性等を設定できます。

- UDP 応答禁止:チェックを入れ、下部の「set」をクリックすると、れんら君管理ツールでは れんら君の IP アドレスが検出できなくなります。れんら君の IP アドレスを DHCP から取 得にしているとれんら君の IP アドレスがわからなくなり設定変更等が出来なくなりま すので注意ください。
- Update 実行許可:チェックを入れ、下部の「set」をクリックします。そして「メンテナン スパラメータ設定」の下部にある「Update」をクリックしますとれんら君はアップデー ト待機状態になり、れんら君管理ツールからファームウェアのアップデート操作が出来 ます。れんら君は新しいファームウェアが公開されればそれを使ってユーザーがアップ デートすることが出来ます。アップデートはれんら君管理ツールと連携して行いれんら 君側でアップデートの許可設定をして初めてれんら君管理ツールでアップデート操作が 出来ます。アップデートを一度始めると、途中で中断できません。もしも途中で中断を 行いますと、れんら君は使用不可能になる恐れがあります。アップデートをされるとき は十分注意をされるようお願いします。
- 入力極性:れんら君の入力は通常入力端子の電圧が "L"レベルになれば入力が入ったとみな します。ここにチェックを入れ、下部の「set」をクリックすると、それが反転し、入力 端子の電圧が"L"から"H"になったとき入力が入ったとみなします。
- 出力極性:れんら君の入力が入ったとき出力接点が導通する場合はチェックを入れます。入 力が入っていないときに導通し、入力が入ったときに接点が不通になる設定のときはチ ェックをはずします。
- 出力接点保持特性:入力監視停止時に、実行されている出力処理をクリアせず継続させる場 合にチェックをつけます。チェックをはずしたときは入力監視停止時出力クリアですが、 その場合でもコマンドメールによる出力は実行されます

異常時復旧待機間隔:れんら君はメール送信異常があれば本体の「POW」LED が赤になり異常 を知らせます。メール送信異常が解消されているかどうかを異常後から定期的にメール 受信動作を行い正常にアクセスできれば LAN 環境の異常が解消されたとみなし「POW」LED を緑にします。この LAN 通信を試みる時間間隔をここに入力し、下部の「set」をクリッ クします。"0"を入力されたとき、または、「E-Mail パラメータ設定」で「E-Mail パ ラメータ設定(POP3)」を設定されていないときはれんら君は自発的に LAN 環境の異常 が解消されたかどうかを見に行きません。ただし、赤点灯しているときにれんら君に入 力が入りメール送信動作を行おうとしたとき異常が解消されておりメール送信が出来れ ば LED は緑に変わります。

<span id="page-27-0"></span>[9] メンテナンスパラメータ設定

コマンドメールのユーザー名やパスワードの設定をします。 またブラウザにアクセスしたときのセキュリティ・認証パスワードの設定変更が出来ます。

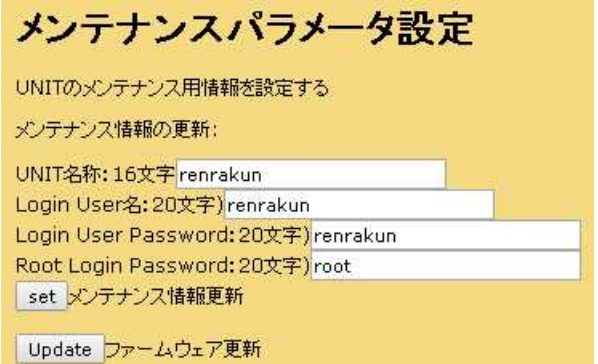

UNIT 名称:コマンドメールの件名に当たります。

Login User 名:コマンドメールのユーザー名になります。

Login User password:コマンドメールのユーザーパスワードになります。

Root Login Password:ブラウザにアクセスしたときのセキュリティ・認証パスワードです。

設定値を入力し「set」を押せばデータは保存されます。設定値は電源を再投入したときから 反映されます。

Update:れんら君のファームウェアをアップデートするときにれんら君をアップデートモー ドに切り替えるためにクリックします。れんら君管理ツールと連携してファームウェア のアップデートを行います。

△ 注意

一度「Update」をクリックすると中断できません。そのまま電源再投入してもアップデートモー ドのまま立ち上がりますので、れんら君を使うことが出来ません。「Update」をクリックしてし まったら最後までアップデートを行わなければれんら君を使用することは出来ません。

<span id="page-28-0"></span>[10] れんら君 Mail モニタ

れんら君のメール送受信が正しく行われているのか確認用に使います。れんら君管理ツール と連携してメールモニタを行います。

Mail動作確認 POPon POP3 Client動作モニタリング開始 POPoff POP3 Client動作モニタリング停止 SMTPon SMTP Client動作モニタリング開始 SMTPoff SMTP Client動作モニタリング停止

POPon:メール受信動作を確認したいときクリックします。 POPoff:メール受信動作のモニタリングを終了するときクリックします。 SMTPon:メール送信動作を確認したいときにクリックします。 SMTPoff:メール送信動作のモニタリングを終了するときにクリックします。

メール動作の確認はれんら君管理ツールと連携で行います。

## <span id="page-29-0"></span>**6** コマンドメール機能

6-1 コマンドメール機能について

コマンドメールとは、電子メールにより、れんら君の制御や状態取得を行う機能で す。

パソコンや携帯電話から電子メールを送ることで、遠隔地かられんら君の制御を行 うことが出来ます。

テキスト形式のメールに対応します。リッチテキスト形式 (HTML 形式)のメールは 対応しません。

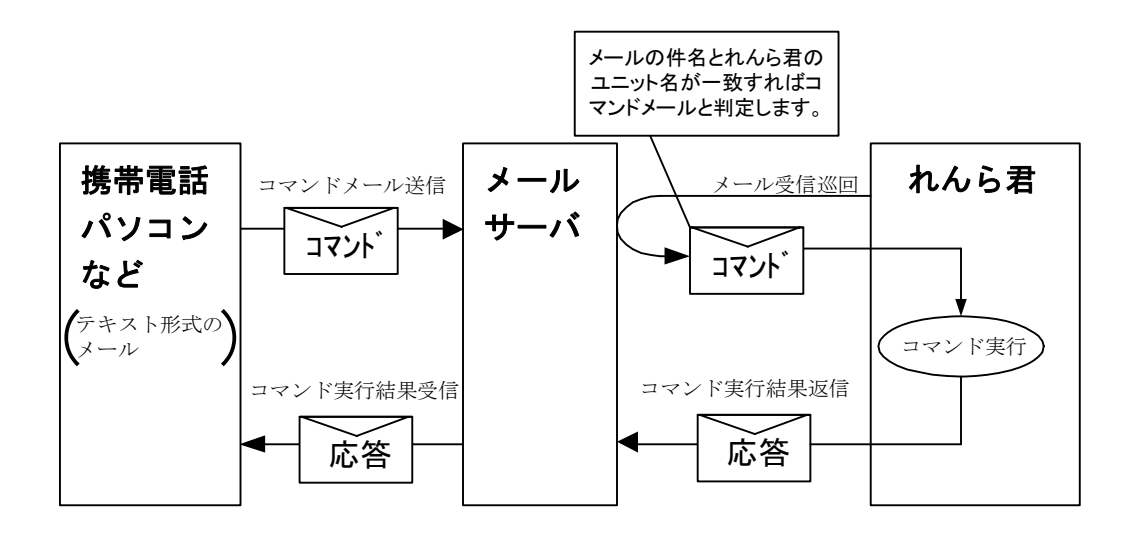

図 10-1 コマンドメール実行動作概要

コマンドメールにより、以下の機能を使用することが出来ます。

| 項番                          | コマンド名         | 機能                            |
|-----------------------------|---------------|-------------------------------|
|                             | <b>STATUS</b> | れんら君の動作状態,接点の入出力状態を取得します。     |
| $\mathcal{D}_{\mathcal{L}}$ | <b>START</b>  | れんら君を状態監視状態にします。              |
| 3                           | <b>STOP</b>   | れんら君の状態監視状態を解除します。            |
| $\overline{4}$              | <b>FSHOT</b>  | れんら君の出力接点を指定時間だけ ON します。      |
| 5                           | <b>FON</b>    | れんら君の出力接点を強制出力状態にし、出力を ON に固定 |
|                             |               | します。                          |
| $\kappa$                    | <b>FOFF</b>   | れんら君の出力接点を強制出力状態にし、出力を OFF に固 |
|                             |               | 定します。                         |
|                             | <b>FRESET</b> | れんら君の出力接点の強制出力状態を解除し、通常出力に    |
|                             |               | 戻します。                         |

表 10-1 コマンド一覧

#### <span id="page-30-0"></span>6-2-1 コマンドメールのフォーマット

コマンドメールを送信するには、下記のように,件名,本文を入力する必要があ ります。

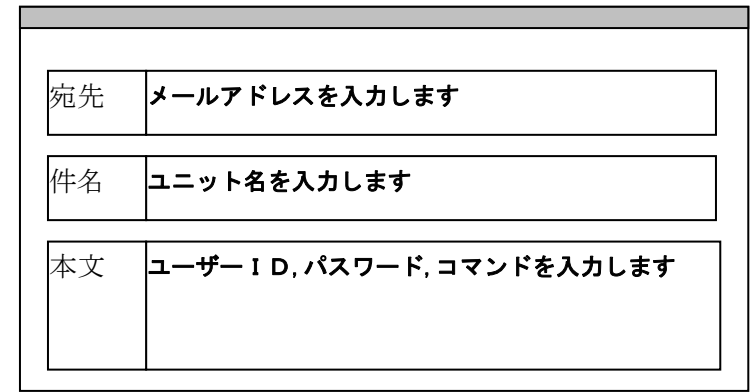

図 10-2-1 コマンドメール入力項目

(1)宛先

れんら君がメール受信を行うメールアドレスを入力します。

(2)件名

れんら君のユニット名を半角英数で入力します。れんら君は、件名欄に入 力されたユニット名により、実行するコマンドメールを判別し、該当する メールのみ読込・実行します。実行完了したメールは削除されます。

ユニット名の後ろにコメントを追加することも出来ます。コメントを入 力するには、れんら君のユニット名の後ろに#を入力し、その後にコメン トを半角英数で入力します。コメントの文字数はユニット名を含めて 16 文字までです。

(例) れんら君のユニット名 : Renrakun コメントの場合 : START

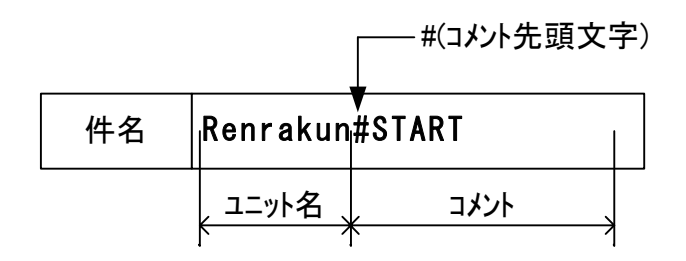

(3)メール本文

メール本文の最初の行に、認証用のユーザー名,パスワードと実行するコ マンドを入力します。ユーザー名,パスワード,コマンド及び、コマンドの 引数はそれぞれ 1 つの半角スペースで区切り、一行以内に入力します。 行の終端の改行の有無は関係ありません。

(例) ユーザー名 : RenrakunTEST01 パスワード : TESTO1PASSWORD コマンド : STATUS を実行する場合

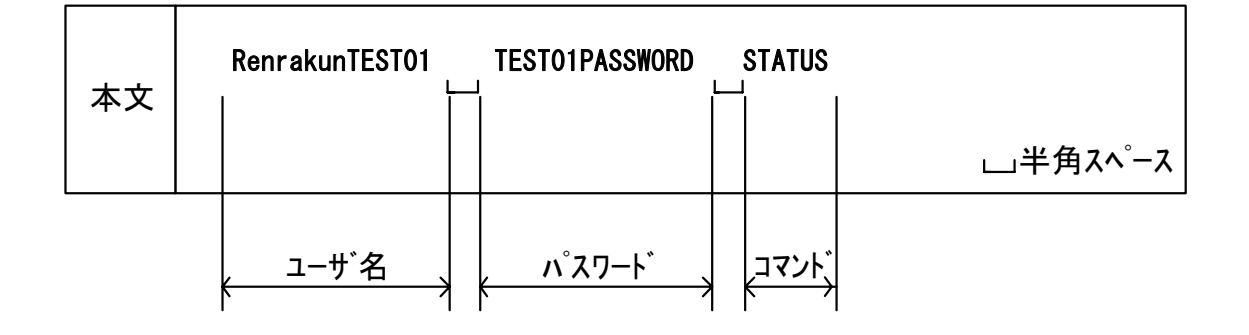

(4)応答先

コマンドメールの実行結果はメール送信元に返信されます。

<span id="page-32-0"></span>6-3 コマンド説明

## $(1)$  STATUS

れんら君の動作状態と接点の入出力状態を取得します。

<コマンド構文>

## STATUS

<レスポンス>

+OK "STATUS" # UNIT STATUS <UNIT> MAIL SEND/RECEIVE <EVENT> START # MAIL STATUS <NOTIFY> READY <COMMAND> READY # I/O STATUS & Contact Logic (0:Active Low is ON 1:Active High is ON) <IN00> 1 Active Low <IN01> 1 Active Low <OUT00> 1 Active Low # WATCH INPUT STATE <IN00> NORMAL <IN01> NORMAL

### STATUS イベントでの表示項目

#### UNIT STATUS

<UNIT>(ユニットの状態)

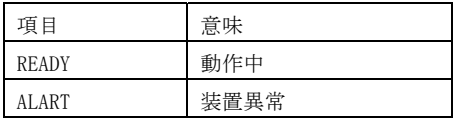

#### MAIL STATUS

<NOTIFY>(メール送受信)

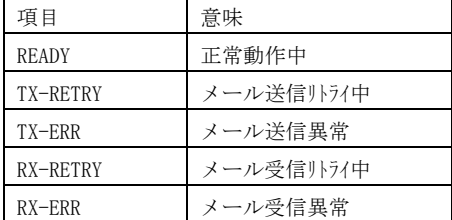

#### <EVENT>(要因監視の状態)

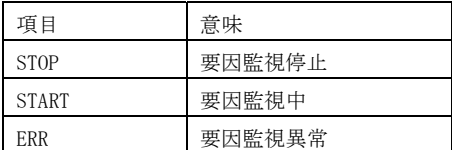

#### <COMMAND>(コマンドメール)

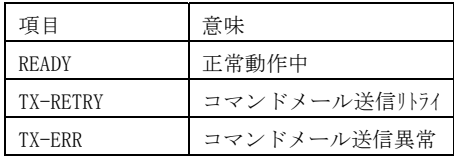

#### I/O STATUS

<IN>(入力接点の状態、端子電圧を示し"0"は端子電圧が 0V 側、"1"は端子電圧が 24V 側を示す)

#### Active Low の時

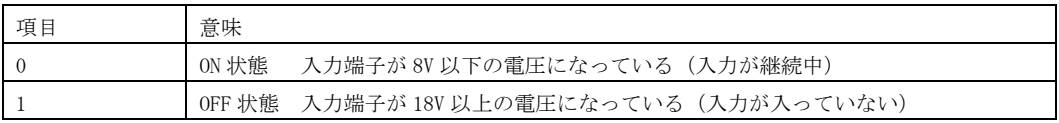

#### Active High の時

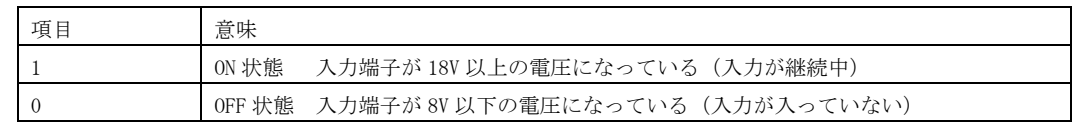

#### <OUT>(出力接点の状態)

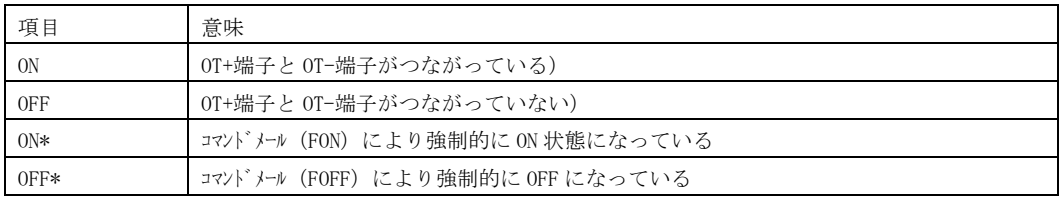

#### WATCH INPUT STATE

#### <STATE>(入力の要因状態)

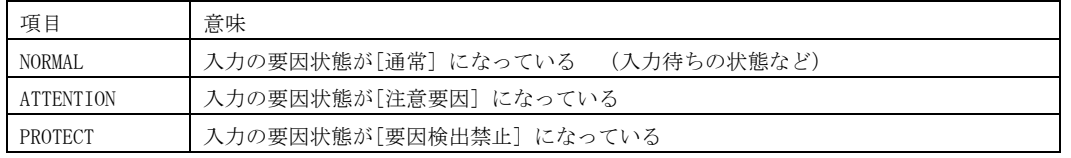

## $(2)$  START

れんら君を状態監視状態にします。

<コマンド構文> START

<レスポンス>

+OK "START"

### $(3)$  STOP

れんら君の状態監視状態を解除します。

<コマンド構文>

**STOP** 

<レスポンス> +OK "STOP"

#### $(4)$ FSHOT

れんら君の出力接点を指定時間だけ ON します。 出力接点が強制出力状態の時には実行できません。 れんら君の型式によって、設定範囲が異なります。

<コマンド構文>

## FSHOT [ / / 0 番号] [ 出力時間]

[I/O 番号]: I/O 番号を指定します。

設定値 0 (出力接点 0 のみ)

[出力時間] : 秒単位で指定します。 設定範囲 1~65535 (0.1 秒~6553.5 秒) (約 1 時間 49 分) (出力時間の誤差…0 から 最大+10ms)

<レスポンス>

+OK "FSHOT" Output 20(x100)ms pulse complete

<例>出力接点 0 に 2000ms 間、ON を出力する場合 FSHOT 0 20

## $(5)$ FON

れんら君の出力接点を強制 ON します。 FRESETコマンドによって強制出力を解除するまで強制出力状態は続きます。

<コマンド構文>

## FON  $1/0$ 番号

I/0番号:I/0番号は0になります。

<レスポンス>

+OK "FON"

<例>接点 0 を強制 ON 状態にする場合 FON 0

## (6)FOFF

れんら君の出力接点を強制 OFF します。

FRESETコマンドによって強制出力を解除するまで強制出力状態は続きます。

## <コマンド構文>

FOFF  $[1/0$  番号 I/0番号: I/0番号は0になります。

<レスポンス>

+OK "FOFF"

<例>接点 0 を強制 OFF 状態にする場合 FOFF 0

## (7)FRESET

れんら君の出力接点の強制出力状態を解除し、通常出力に戻します。

- <コマンド構文>
	- FRESET  $[10$   $\cancel{\#} =$

I/0番号: I/0番号は0になります。

<レスポンス>

+OK "FRESET"

<例>接点 0 の強制出力状態を解除する FRESET 0

<span id="page-36-0"></span>6-4 エラーメッセージ

コマンドメールを実行することが出来ない場合、れんら君からエラーメッセージを 含んだ応答メールを返信します。 エラーとなる要因は、以下の通りです。

(1)認証失敗

<エラーメッセージ>

-ERR unmatch USERNAME or PASSWORD

<エラーの要因>

- ・ユーザー名または、パスワードが設定された値と異なる為、認証に失敗。 ユーザー名または、パスワードに誤りがあると考えられます。 アルファベットの大文字・小文字の誤り、入力ミスが原因として考えられ ます。メール形式がテキスト形式で無い時、認証に失敗します。 ·リッチテキスト形式(HTML 形式)のメールには対応していません。
- スマートフォン等ではメール初期設定がリッチテキスト形式になってい ます。「デコメ・装飾を解除」等の設定を行ってください。
- ・れんら君に Gmail を設定して、スマートフォンからメールを送ったとき テキスト形式で送信しているにもかかわらずエラーが起こり、コマンド メールが使用できませんので注意ください。
- (2)無効なコマンド
	- <エラーメッセージ>

-ERR "コマンド名" command not found

<エラーの要因>

入力されたコマンドが、無効なコマンドの為、実行不可能。 入力されたコマンドに誤りがあると考えられます。

(3)コマンドフォーマット異常

<エラーメッセージ>

## -ERR  $" \nightharpoonup \nightharpoonup \nighthar$

### <エラーの要因>

入力されたコマンドの引数の数が、定められたフォーマットと異なる。

(4)コマンド引数値異常

<エラーメッセージ>

## -ERR "コマンド名" command argument "引数名" wrong

<エラーの要因>

入力されたコマンド引数値が、規定範囲外である。

## <span id="page-37-0"></span>**7** れんら君管理ツール詳細

れんら君にアクセスするためには、れんら君の IP アドレスを知らなければなりません。れん ら君の初期 IP アドレスは DHCP サーバーからの自動取得になっており、容易にアクセスする ことが出来ません。れんら君管理ツールは、LAN に接続されているれんら君を発見し、IP ア ドレスを知るために用います。ただし、それだけではなく、れんら君の設定データをバック アップしたり、レストアしたり、また、れんら君の状態をモニタしたり、ファームウェアの アップデートを行うことが出来ます。

7-1 ファイルメニュー

れんら君の設定データの保存・書き込みが出来ます。また、ファームウェアの更新も行うこ とが出来ます。ファイルメニューの各項目を使うためには、先にれんら君を検出しておく必 要があります。「3 れんら君管理ツール」を参照してれんら君を検出してください。

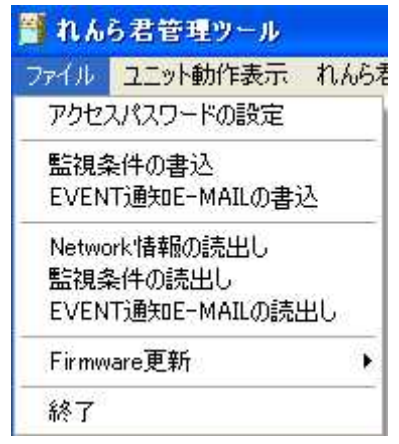

7-1-1 アクセスパスワードの設定

れんら君の設定の「メンテナンスパラメータ設定」で「Root Login Password」を「root」以 外の設定にしたとき、各設定を実行するには、設定されたパスワードを入力しなければなり ません。「アクセスパスワードの設定」をクリックしたときに出てくるボックスにパスワー ドを入力ください。入力した後、ボックスが出ているままで各設定の項目をクリックしたと き、パスワードが有効であれば、各設定を実行することが出来ます。何もパスワードを「root」 から変更していないときはここでは何もしなくてかまいません。「Root Login Password」の 初期設定値は「root」になっています。

### 7-1-2 監視条件の書込み

予めれんら君から読み出し、保存していたイベントパラメータ設定情報をれんら君に書き込 みます。れんら君設定画面TOPページで「TFTPS」ボタンをクリックしておくこと、および「[7-2-1](#page-40-0) [接続・モニタ\(開始/停止\)」](#page-40-0)でれんら君に接続しておく必要があります。れんら君を再起動 すれば書き込んだ設定は反映されます。

### 7-1-3 EVENT 通知 E-MAIL の書込み

予めれんら君から読み出し、保存していた各イベント成立時に送信するメールデータをれん ら君に書き込みます。れんら君設定画面TOPページで「TFTPS」ボタンをクリックしておくこ と、および「[7-2-1 接続・モニタ\(開始/停止\)](#page-40-0)」でれんら君に接続しておく必要があります。 れんら君を再起動すれば書き込んだ設定は反映されます。

## <span id="page-38-0"></span>7-1-4 Network 情報の読出し

れんら君に書き込まれていたネットワーク情報(IP アドレス、サブネットマスク等)のデー タを読み出し保存します。生成されたファイルは「読み取り専用」という属性になります。 元々あるファイルに上書きしようとすると不具合となりますので注意ください。

## 7-1-5 監視条件の読出し

れんら君に書き込まれていたイベントパラメータ情報のデータを読み出し保存します。デー タのバックアップに使います。生成されたファイルは「読み取り専用」という属性になりま す。元々あるファイルに上書きしようとすると不具合となりますので注意ください。

### 7-1-6 EVENT 通知 E-MAIL の読出し

れんら君に書き込まれていた各イベント成立時に送信するメールデータを読み出し保存しま す。データのバックアップに使います。生成されたファイルは「読み取り専用」という属性 になります。元々あるファイルに上書きしようとすると不具合となりますので注意ください。

#### <span id="page-39-0"></span>7-1-7 Firmware 更新

れんら君のファームウェアを更新します。

れんら君本体の設定で「システムパラメータの設定」の「Update 実行許可」にチェック マークを入れないとファームウェアの更新は出来ません。アップデートを一度始めると、途 中で中断できません。もしも途中で中断を行いますと、れんら君は使用不可能になる恐れが あります。アップデートをされるときは十分注意をされるようお願いします。

Update実行手順

ブラウザでの設定画面の「システムパラメータ」の Update 実行許可にチェックを入れます。 ↓

「メンテナンスパラメータ」の「Update」をクリックし、れんら君本体をアップデート待ち の状態にします。(この状態になると操作前の状態に戻りません。必ず最後までアップデー トを行ってください。)

れんら君は「PWR」LED が緑点滅している状態になります。

↓

れんら君管理ツールの「Firmware 更新」をクリックします。

↓

「れんら君探索」の「呼び出し」でれんら君を検出し、「応答一覧」で選択した後なら 「検索応答れんら君の Firmware 更新」をクリックしてください。れんら君が DHCP サーバー

と接続しておらず IP アドレスが不定な状態のときは「Default IP れんら君の Firmware 更新」 をクリックしてください。

↓

ファイルを選択するボックスが出てきます。れんら君の Firmware ファイルを選択してくださ い。「処理 File 名」ボックスが出てきますので「OK」をクリックしますとアップデートがス タートします。

↓

「れんら君管理ツール」の下側に進捗を現すバーが出てきます。しばらくするとアップデー トが終わり、れんら君が再起動します。

「Firmware 更新」をクリックしたとき「入力 IP によるれんら君の Firmware 更新(IP 入力)」 と「入力 IP によるれんら君の Firmware 更新(更新実行)」という項目もあります。これはれ んら君の IP アドレスがわかっているとき、れんら君探索を行うことなくファームウェアを更 新するために使います。

「入力 IP によるれんら君の Firmware 更新(IP 入力)」をクリックするとボックスが表示され ます。ボックスには「root」と文字列が入っています。これを削除し IP アドレスを入力しま す。もしもれんら君の IP アドレスが「192.168.0.1」であればボックスに「192.168.0.1」と 入力します。そのままにしておいて、次に、「入力 IP によるれんら君の Firmware 更新(更新 実行)」をクリックします。すると、ファームウェアファイルの場所を尋ねてきますので入力 してください。そうすれば、ファームウェア更新作業が始まります。

#### <span id="page-40-0"></span>7-2 ユニット動作表示

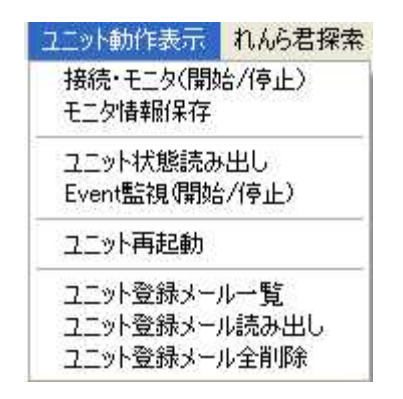

れんら君の動作状態のモニタや登録メールの読出し・削除を行うことが出来ます。

## 7-2-1 接続・モニタ(開始/停止)

れんら君と接続または接続を切ることが出来ます。 クリックすると次の画面が出てきます。

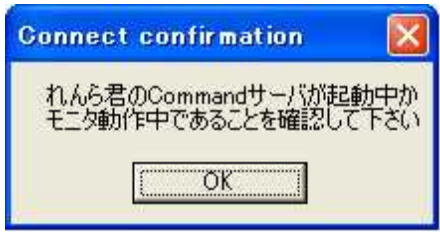

れんら君の電源が入っていることを確認ください。 れんら君に接続すると次のような表示が出てきます。

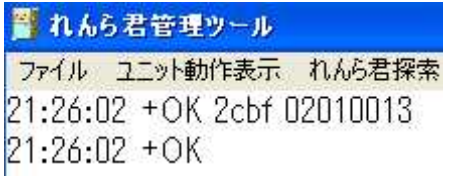

れんら君を探索した後、れんら君の「応答一覧表示」をクリックして表示の上、れんら君を クリックして選択していないと次の表示が出てきます。れんら君の「応答一覧表示」等は 7-3 章および 7-3-2 項を参照ください。

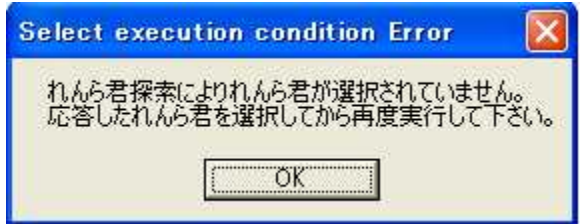

#### <span id="page-41-0"></span>7-2-2 モニタ情報保存

れんら君の状態をモニタするとれんら君管理ツールの画面に様々な情報が表示されます。 「モニタ情報保存」はそれらの様々な情報をデータ保存するために使用します。

#### 7-2-3 ユニット状態読み出し

れんら君の状態を読み出すことが出来ます。コマンドメールの「STATUS」コマンドを実行し たときと同様の表示となります。詳細は 6-3 を参照ください。

#### 7-2-4 EVENT 監視(開始/停止)

注意イベントや復帰イベントの監視をします。

#### 7-2-5 ユニット再起動

電源を再投入することなくれんら君を再起動させることが出来ます。

#### 7-2-6 ユニット登録メール一覧

れんら君に登録されているメールの一覧です。

メールは番号をつけて管理されています。メールは"mfw201.eml"のように管理されています。 メール管理番号の表示の右にある数字はメールのバイト数を表示しています。メールの管理 番号の対応は次のようになります。

れんら君設定ソフトで作成、登録されるメールは設定ソフト内でメール番号をつけて管理さ れています。

メール番号管理表

UNC-RP07(A)

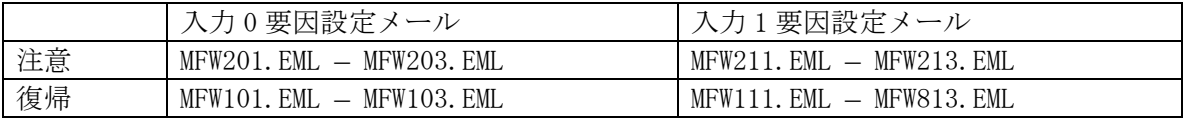

#### <span id="page-42-0"></span>7-2-7 ユニット登録メール読み出し

ユニットに登録されているメールを読み出すことが出来ます。この項目をクリックしたとき ボックス表示が出てきます。メール管理番号を参照にダブルクリックするとメール内容を参 照できます。

#### 7-2-8 ユニット登録メール全削除

れんら君に設定されているメールデータを一括削除できます。

7-3 れんら君探索

LAN に接続されているれんら君を探索し IP アドレスを表示します。

#### 7-3-1 呼び出し

LANに接続されているれんら君を探索します。クリックするとパソコンのIPアドレス一覧が出 てきますのでれんら君と同じネットワークに所属するIPアドレスをダブルクリックします。 するとダイアログが出てきてれんら君を探索します。一連の流れは「[3 れんら君管理ツール](#page-8-0) 」を参照ください。

#### 7-3-2 応答一覧表示

れんら君が探索できたらこの項目を使ってれんら君の IP アドレスを表示します。れんら君の IPアドレスをクリックするとそのれんら君に対してユニット状態の読み出し等の操作が行え ます。れんら君の設定画面を表示するには「7-3-4 ブラウザ」の項目のブラウザを選択しま す。お使いになられるものをダブルクリックすればそのブラウザが立ち上がりれんら君の設 定が出来ます。一連の流れは「3 れんら君管理ツール」を参照ください。

#### 7-3-3 NIC 情報表示

パソコンの NIC 情報を表示します。これは、パソコンに設定されている LAN の IP アドレス情 報になります。

#### 7-3-4 ブラウザ

れんら君管理ツールから設定画面を開くブラウザは 4 種あります。「firefox」「chrome」 「safari」「IE」が該当し、いずれかをクリックすればそのブラウザが立ち上がりれんら君 設定画面の表示になります。ただし、パソコンにインストールされていないブラウザを選択 すると「応答れんら君 HTTP 接続実行結果エラー(0)が発生しました。」と出てきてれんら君 設定の画面は出てきません。

ブラウザは 4 種から選択できますが、もしもそのほかのブラウザを選択なさるときはそのブ ラウザでれんら君の IP アドレスを設定してください。「http://192.168.5.1」などになり、 れんら君の「応答一覧表示」に示される IP アドレスを打ち込んでいただけるとれんら君の設 定画面が開きます。

<span id="page-43-0"></span>7-4 ヘルプ

ヘルプ情報やれんら君管理ツールのバージョン情報になります。

## 7-4-1 ヘルプ

れんら君管理ツールで出来ることが一覧表示されます。

## 7-4-2 バージョン情報

れんら君管理ツールのバージョン情報になります。

## <span id="page-44-0"></span>**8** れんら君に接続できないときには

まず次のことを確認してください。

- (1) 本製品のPWR\_LEDが点灯していること。
- (2) 本製品の電源電圧が20.4~27.6Vの範囲にあること。
- (3) 配線、接続が確実であること。
- (4) IPアドレス設定が正確であること、他の機器と重複していないこと。

以下の症状別チェックリストを点検後、不具合を修正し本製品を再起動してください。

8-1 症状別チェックリスト

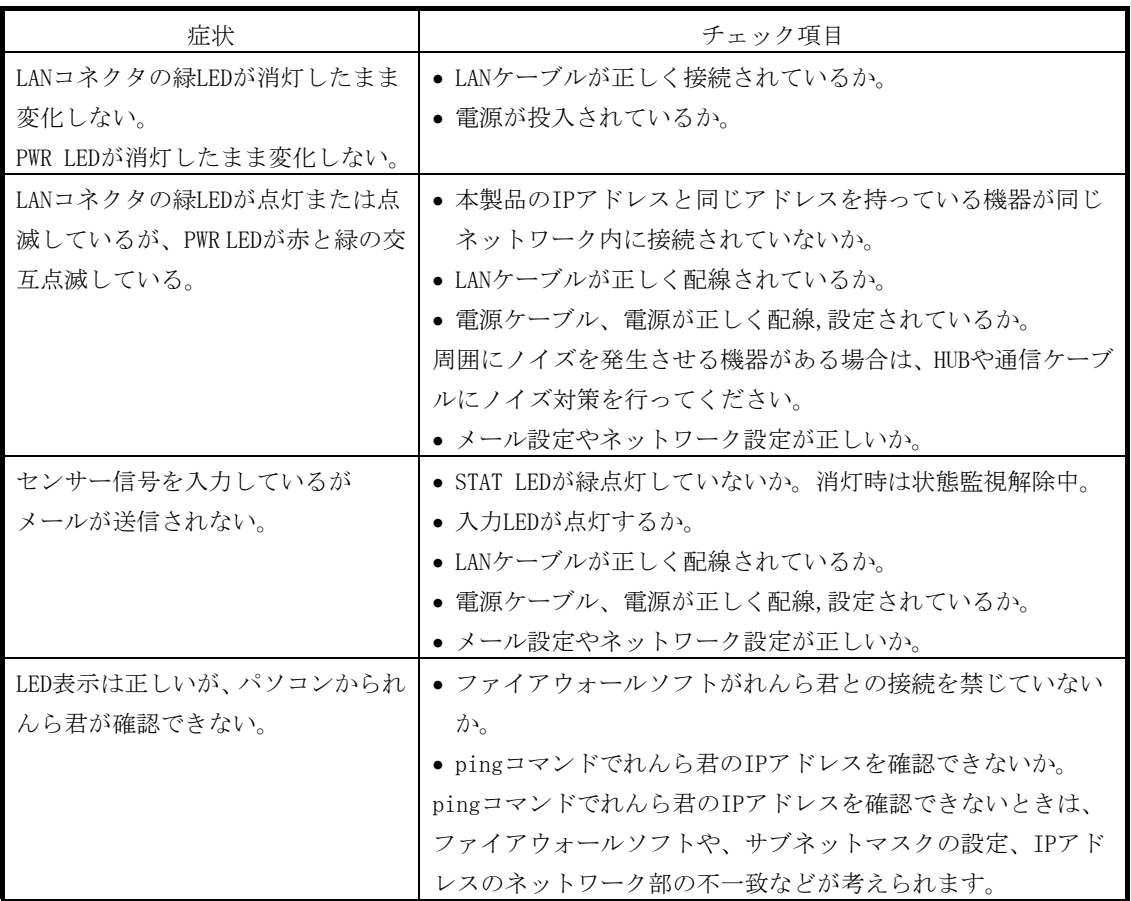

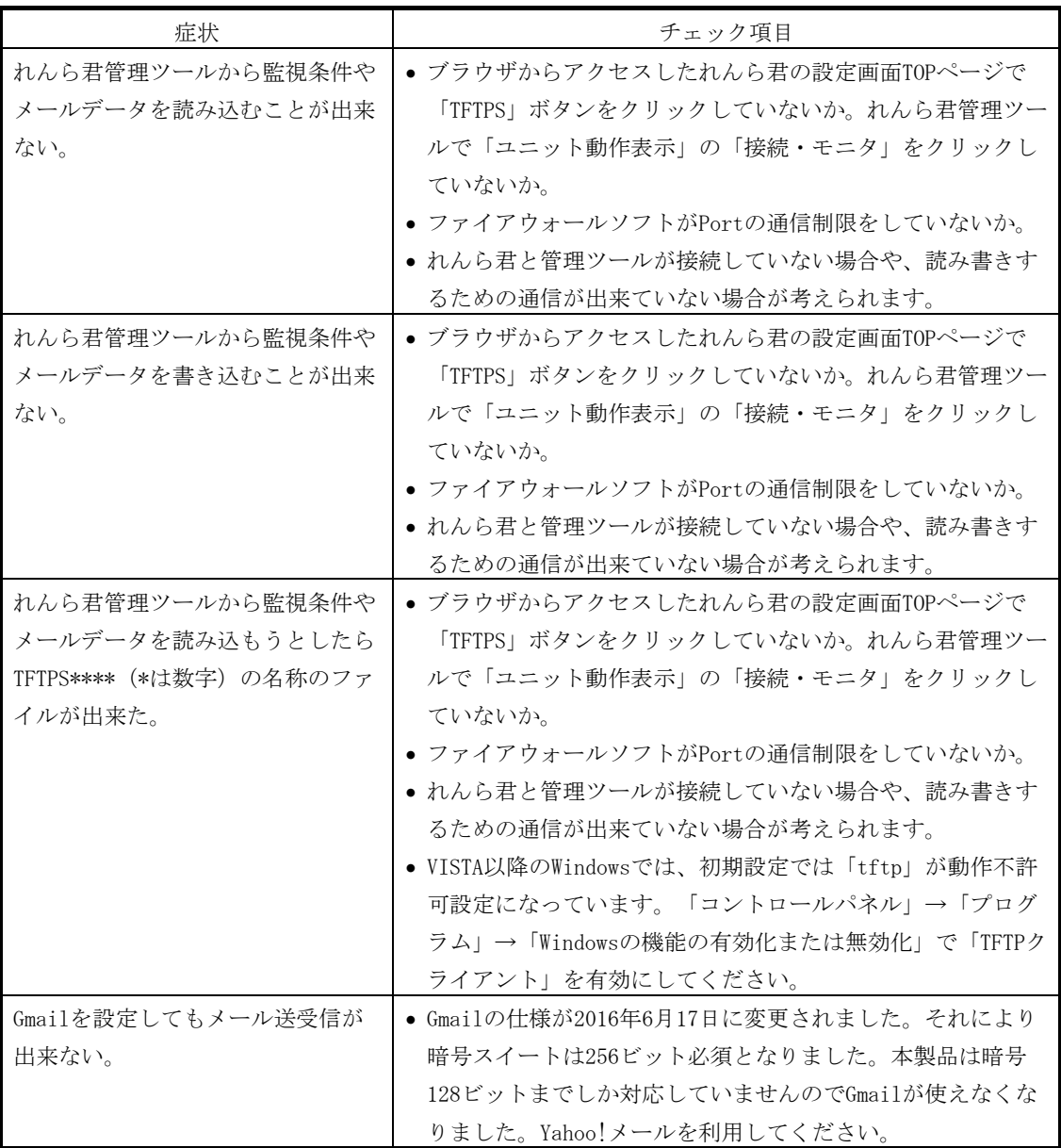

# NKE株式会社 [旧社名(株)中村機器エンジニアリング]

商品に関するご質問は、フリーダイヤル、もしくは E-メールにてお問い合わせください。 (AM.9:00~PM.5:00 土日、祝祭日休み)

**88 0120-77-2018 ▽ promotion@nke.co.jp** 

● NKE 伏見工場 〒612-8487 京都市伏見区羽束師菱川町 366-1 TEL 075-931-2731(代) FAX 075-934-8746

● NKE ホームページ : http://www.nke.co.jp/

● お断りなくこの資料の記載内容を変更することがありますのでご了承ください。

©2018 NKE Corporation